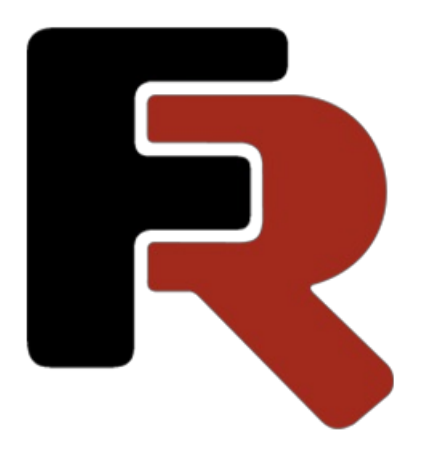

# FastCube VCL Benutzerhandbuch

Version 2021.1.4 © 2008-2022 Fast Reports Inc.

### Kreuztabelle

Eine Kreuztabelle ist ein interaktives Tool zur Darstellung und analytischen Verarbeitung von Daten. Oben und links in der Tabelle befinden sich mehrstufige Kopfzeilen, die mit Dimensionswerten gefüllt sind. Der mittlere Teil der Tabelle zeigt die Kennzahlwerte.

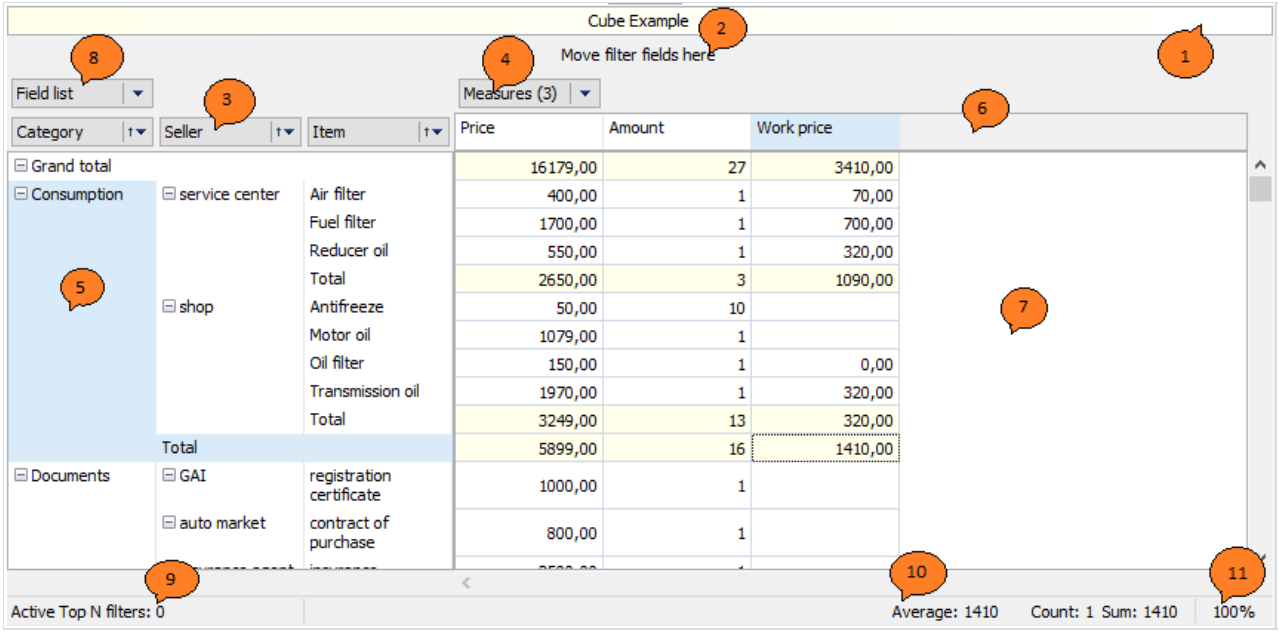

Die Kreuztabelle besteht aus mehreren Bereichen, die in der Abbildung durch Ziffern gekennzeichnet sind:

- 1. Kopfzeile der Kreuztabelle.
- 2. Bereich der Filterfelder. Die Elemente in diesem Bereich können zum Filtern von Kreuztabellendaten verwendet werden.
- 3. Dimensionskopfzeilen vertikal. Die Dimensionen in diesem Bereich bilden eine vertikale Kopfzeile der Kreuztabelle.
- 4. Dimensionskopfzeilen horizontal. Die Dimensionen in diesem Bereich bilden eine horizontale Kopfzeile der Kreuztabelle.
- 5. Vertikale Kopfzeile der Kreuztabelle.
- 6. Horizontale Kopfzeile der Kreuztabelle.
- 7. Datenbereich.
- 8. Liste der Felder. Aus diesem Bereich können Sie über das Kontextmenü diefür die Bearbeitung notwendigen Felder ziehen und ablegen sowie nicht benötigte Felder löschen, indem Sie sie zurück in diesen Bereich ziehen und ablegen.
- 9. Liste der Top-N-Filter. Über das Kontextmenü des Bereichs können SieFilter verwalten.
- 10. Berechnungsbereich der aggregierten Datenwerte für ausgewählte Zellen. Verwaltung über das Kontextmenü.
- 11. Skaleneinsteller.

### Einrichten der Kreuztabellenstruktur

Die Kreuztabellenstruktur kann auf verschiedene Weise definiert werden: programmgesteuert, manuell durch den Benutzer konfiguriert, aus einer Würfel- oder Schemadatei heruntergeladen. Betrachten wir das manuelle Einrichten der Kreuztabellenstruktur.

Wenn in den Kreuztabellenbereichen keine Dimensionen und Kennzahlen vorhanden sind,können diese der Tabelle hinzugefügt werden, indem sie aus dem Kontextmenü (siehe Abbildung) oder dem Fenster "Liste der Felder" in einen der folgenden Bereiche gezogen werden:

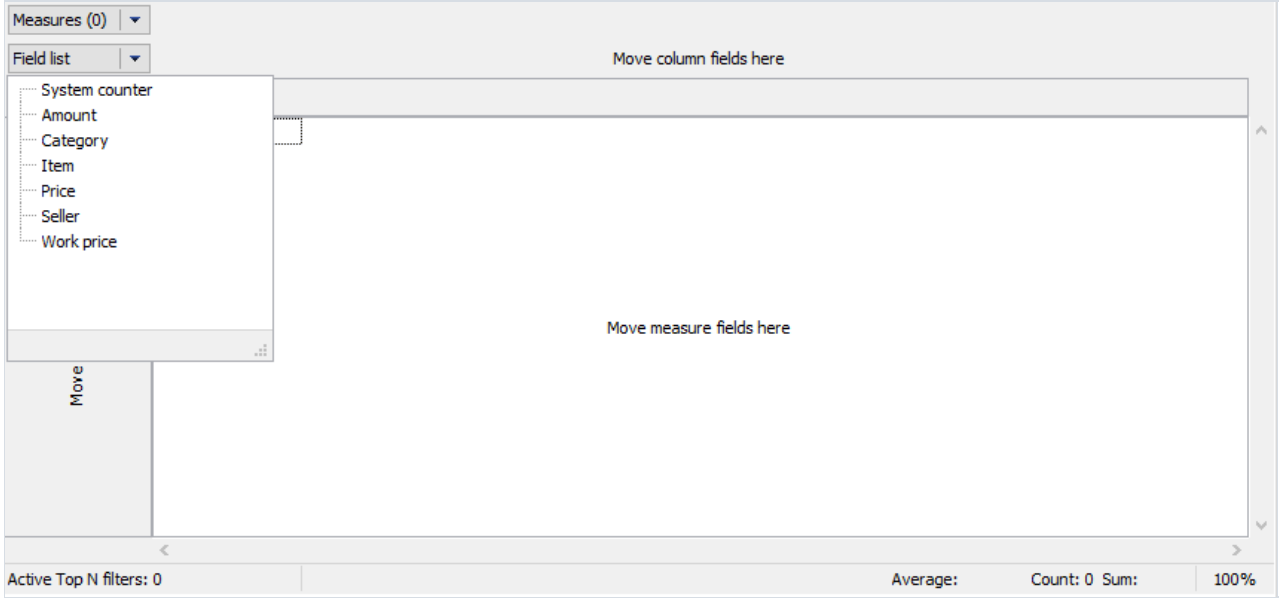

- **•** Filterbereich,
- Zeilendimensionsbereich,
- Spaltendimensionsbereich,
- Datenbereich.

Fügen wir beispielsweise dieFelder "Category" und "Item" zum Filterfeldbereich hinzu und verschieben das Feld "Price" in den Datenbereich. Die Kreuztabelle sieht wie folgt aus:

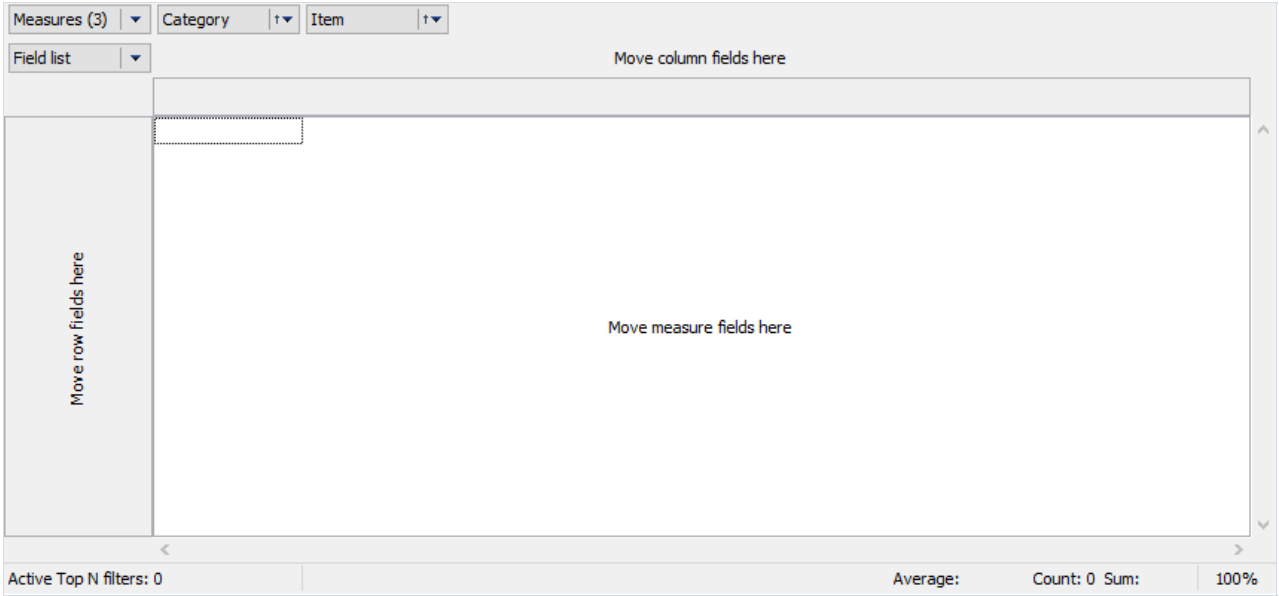

Im Feld "Kennzahlen" steht die Zahl in Klammern für die Anzahl der für diese Kreuztabelle definierten Kennzahlen.

Da wir das Feld "Price" in den Datenbereich gezogen haben, ist die Anzahl der Kennzahlen gleich eins. Das Feld "Kennzahlen" sieht wie andere Dimensionsfelder aus, obwohl es eigentlich kein Dimensionsfeld ist. Im Gegensatz zu allen anderen Feldern enthält "Kennzahlen" als Werte nicht die Werte der Felder der Datenbanktabelle, sondern die Kennzahlenkopfzeilen. Die Implementierung der Kennzahlenliste als Pseudo-Dimension ermöglicht es Ihnen einheitliche Ansätze in der Schnittstelle anzuwenden: Übertragung auf beliebige für die Dimensionen verfügbare Felder und Filterung von Werten.

Eine Kreuztabellezeigt nur dann Daten an, wenn sie mindestens eine Kennzahl enthält und das Feld "Kennzahlen" entweder im Zeilen- oder Spaltendimensionsbereich liegt.

Wenn Sie in diesem Beispiel die Dimensionen "Category" und "Item" in den Dimensionsbereich von Zeilen und "Kennzahlen" Dimensionsbereich von Spalten ziehen, sieht die Kreuztabelle wie folgt aus:

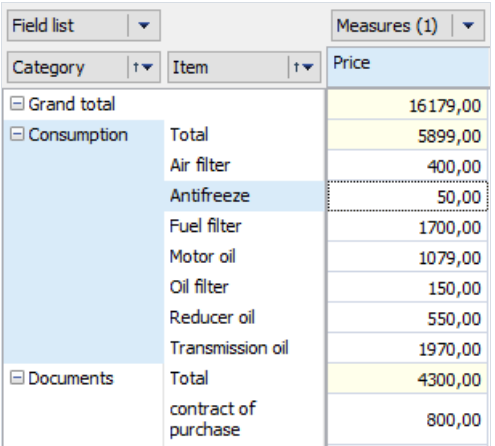

### Gesamtwerte

In einer Kreuztabelle können zusätzlich zu den Dimensionswerten auch Gesamtwerte angezeigt werden. Der Gesamtwert ist ein kumulierter Wert einer Kennzahl für eine Gruppe von Dimensionswerten. Standardmäßig wird ein Kennzahlen-Gesamtwert anhand der für die Kennzahl selbst definierten Aggregationsfunktion berechnet.

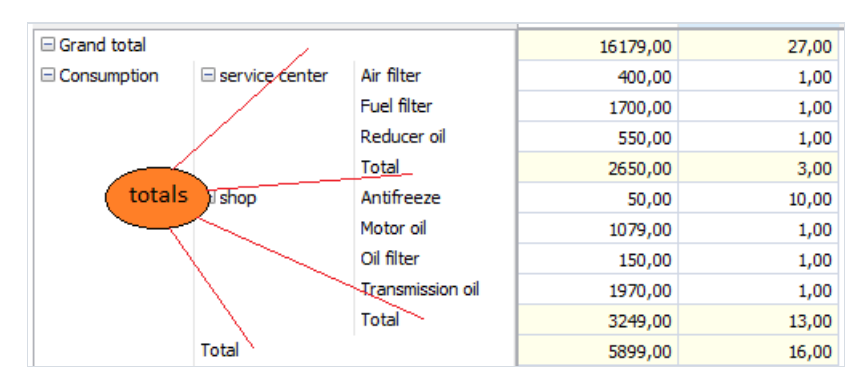

In der nachstehenden Abbildung zeigen die Pfeile die Gesamtwertean.

Über das Kontextmenü einer Dimension können Sie die Position der Gesamtwerterelativ zu den aggregierten Werten (vorher oder nachher) ändern, die Gesamtwerte ausblenden und zusätzliche Summen verwalten.

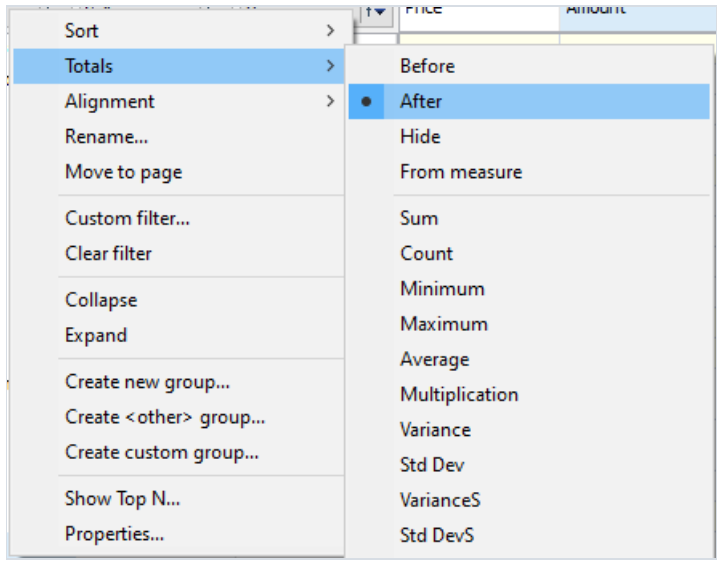

Wenn im vorherigen Beispiel die Anzeige von Summen für die Dimension "Seller" und die Anzeige der Gesamtwerte deaktiviert sind, die Dimension "Category"auf "Vorher"eingestellt ist und die Aggregation "Menge" hinzugefügt wurde, sieht die Kreuztabelle wie folgt aus:

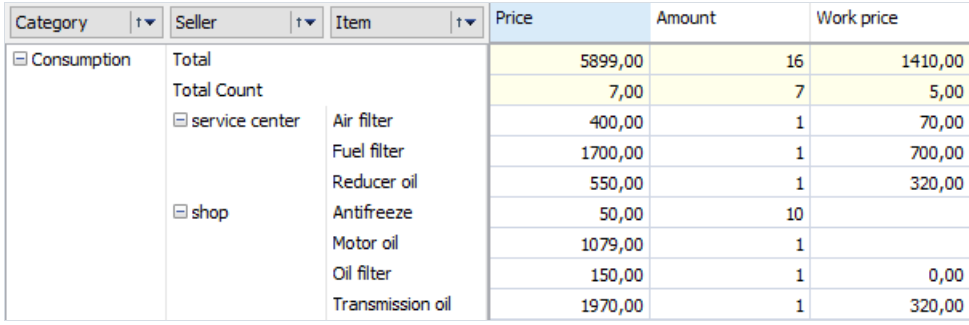

Mit dem Punkt "Wie in der Kennzahl" können Sie die Anzeige der Summen gemäß dem in der Kennzahl angegebenen Parameter "Gesamtwertposition" steuern. Dieser Punkt ist für Achsen mit dem Feld "Kennzahlen" relevant.Für normale Achsen wird es ignoriert.

Die Parameter der Kennzahlgesamtwertekönnen im Kennzahl-Editor konfiguriert werden:

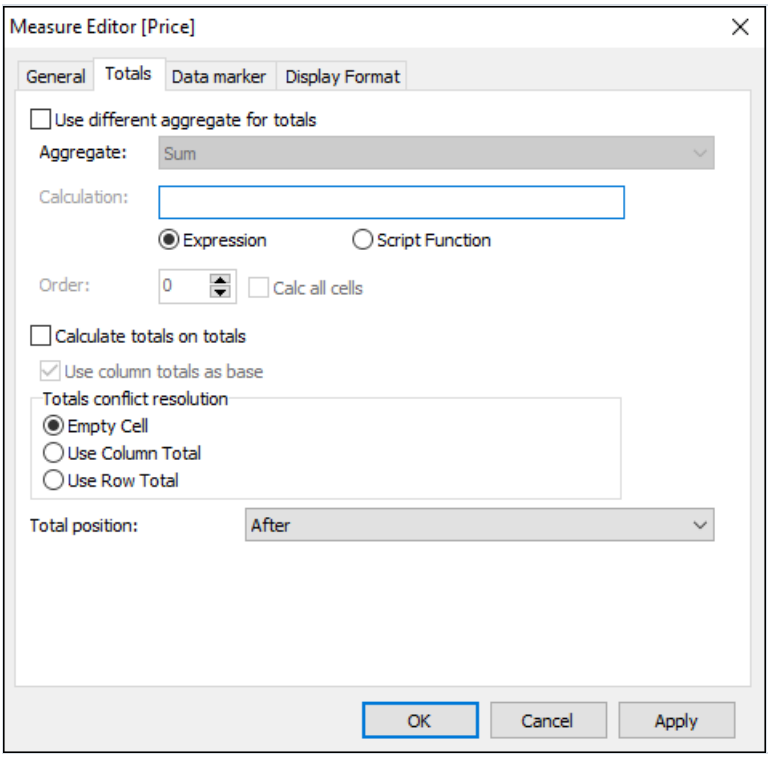

Standardmäßig wird für die Gesamtwerte die gleiche Aggregationsfunktion verwendet wiefür die Kennzahl selbst. Bei Bedarf kann sie durch eine andere ersetzt werden, u.a. der Skript kann verwendet werden, um den Gesamtwert zu berechnen.

Bei der Berechnung von Gesamtwerten können sowohl die Werte des Hauptdatensatzes als auch die Gesamtwerte der darunter liegenden Ebenen als Eingangsdaten für die Berechnung verwendet werden. Die Auswahl der Quelle erfolgt anhand des Parameters "Gesamtwerte aus Gesamtwerten berechnen".

Wenn der Modus "Gesamtwerte aus Gesamtwerten berechnen" eingestellt ist, müssen Sie bestimmen, aus welcher Achse die Gesamtwerte zur Berechnung herangezogen werden soll: Spalte für Spalte. Zu diesem Zweck dient der Parameter "Spaltensummen als Basis verwenden" verwendet.

Es kann vorkommen, dass jede Achse je nach den Dimensionsparametern eine Änderung der Aggregationsfunktion erfordert und diese Funktionen unterschiedlich sind. In diesem Fall tritt ein Funktionsauswahlkonflikt auf. Dieser Konflikt kann mit dem Parameter "Gesamtwertenkonfliktauflösung" aufgelöst werden. Standardmäßig wird die Zelle mit einem Konflikt nicht berechnet.

Der Parameter "Gesamtwertposition" legt fest, wie der Achsengesamtwert mit den Dimensionskennzahlen angezeigt werden sollen, bei denen der Parameter "Wie in der Kennzahl" aktiviert ist.

Im folgenden Beispiel ist die Dimension "Manager"auf "Wiein der Kennzahl"eingestellt. Die Kennzahl "Menge" ist auf "Vorher", die Kennzahl "Preis" auf "Ausblenden" und die anderen Kennzahlen auf "Nachher" gesetzt. Wie Sie sehen können, ist die Kennzahl "Preis" in der Dimension "Manager" ausgeblendet:

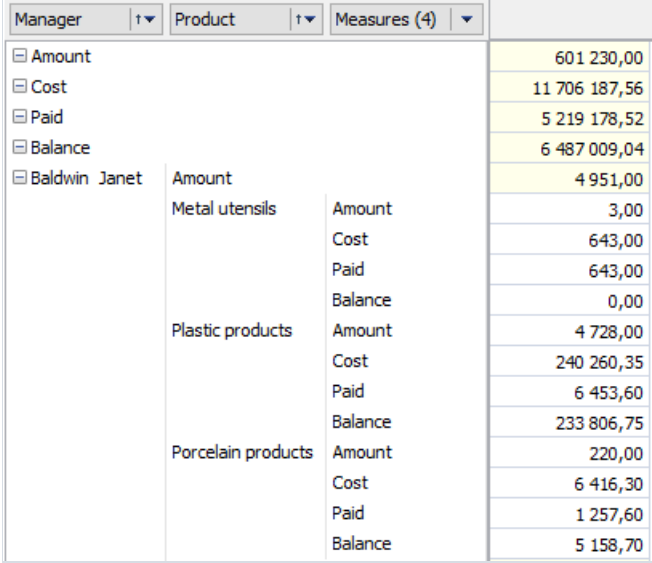

Das folgende Beispiel zeigt die Möglichkeit, die Aggregationsfunktion für den Gesamtwert zu ändern und die Gesamtwerte anhand der Gesamtwerte der vorherigen Ebenen zu berechnen. Alle drei Kennzahlen haben eine grundlegende Aggregatfunktion "Summe" basierend auf dem Feld "Menge". Die Kennzahl "Menge"ändert nichts an der Art der Gesamtwertberechnung. In den Kennzahlen "Menge1" und "Menge2" wird die Aggregatfunktion für Gesamtwerte auf "Durchschnitt" geändert. Die Kennzahl "Menge2" ist auf "Gesamtwerte aus Gesamtwerten berechnen" eingestellt:

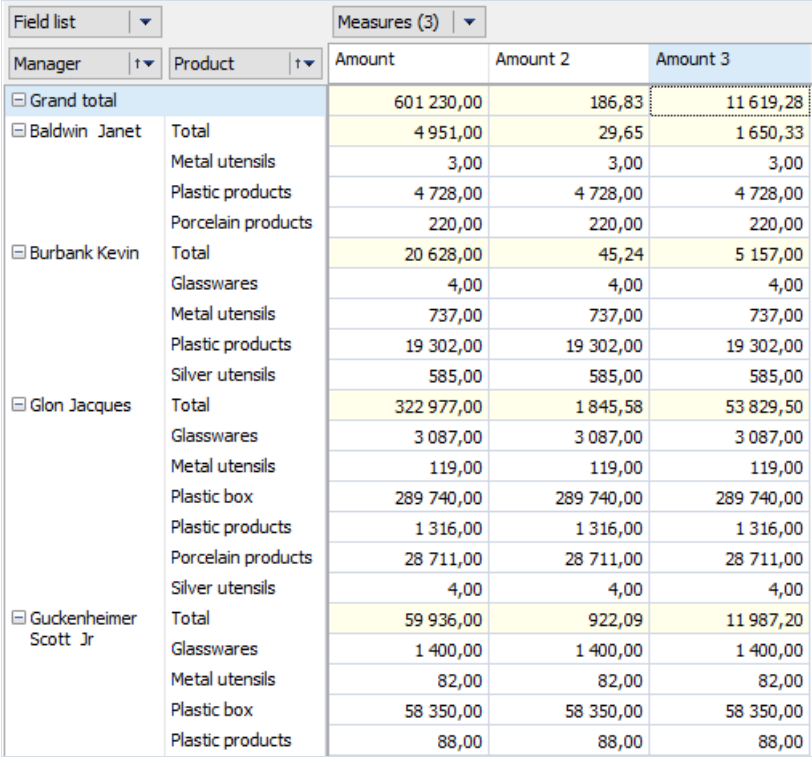

Um die Anzeige des Achsengesamtwertes zu steuern, ist das Kontextmenü der Achse zu verwenden:

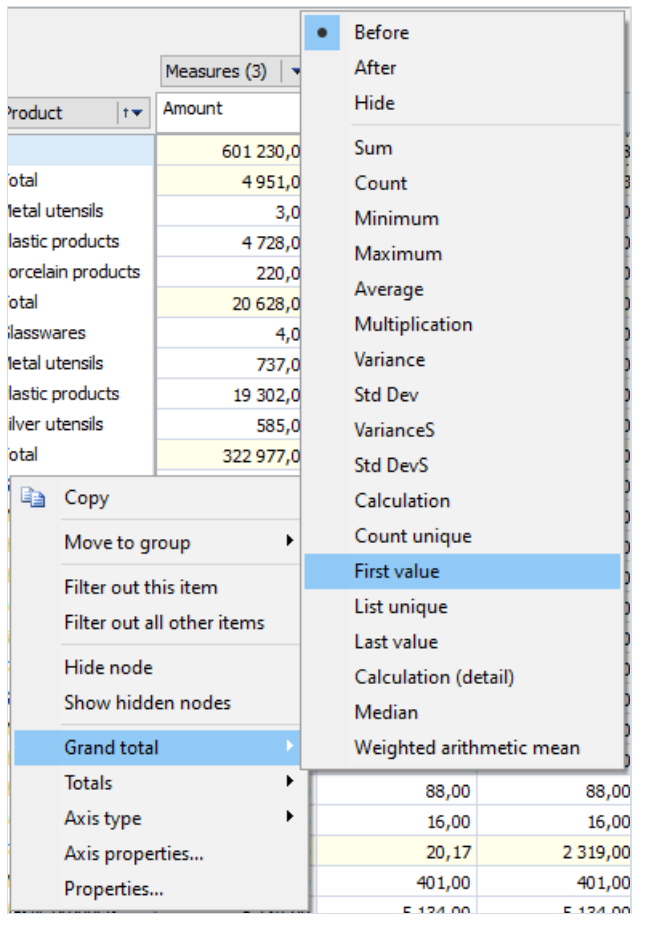

Die Gesamtwerte können ausgeblendet werden. Weitere Informationen hierzu finden Sie unter "Ein- und Ausblenden".

# Ein- und Ausblenden

Diein der Kreuztabelle dargestellten Daten können ausgeblendet werden, um die Werte der nachfolgenden Dimensionen auszuschließen, und umgekehrt eingeblendet werden. Um diese Operationen durchzuführen, enthalten die Kopfzeilenelemente der Kreuztabelle"-" und "+"-Schaltflächen.

Um die Daten für einen Dimensionswert zu gruppieren, drücken Sie die Schaltfläche "-" des entsprechenden Kopfzeilenelements. Und umgekehrt muss zum Einblenden der Daten die"+"-Schaltfläche gedrückt werden. In der nachstehenden Abbildung sind diese Schaltflächen mit den folgenden Zahlen gekennzeichnet:

- 1. Ausblenden-Schaltfläche;
- 2. Einblenden-Schaltfläche.

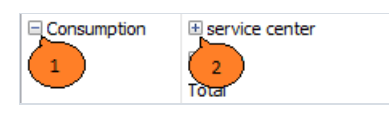

Beim Ein- und Ausblenden ändert sich sowohl die Kopfzeilenstruktur der Kreuztabelleals auch der Datenbereich. Diefolgende Abbildung zeigt die Ansicht der Kreuztabelle nach dem Einblenden des "Service Center" und anschließend nach dem Ausblenden des "Consumption":

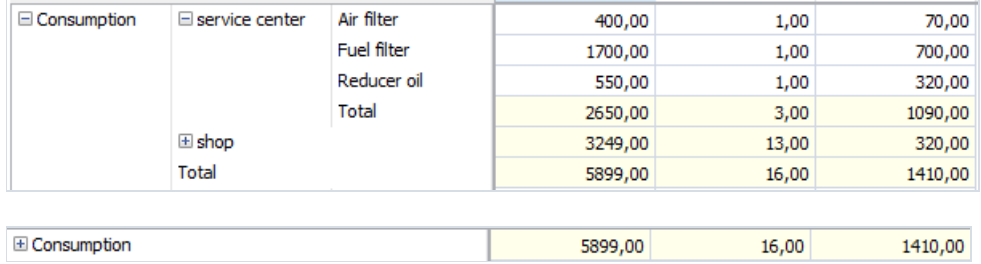

Wenn ein Dimensionswert ausgeblendet wird, wird die Hauptsumme im Datenbereich angezeigt, es werden keine weitere Gesamtwerte angezeigt.

Es besteht die Möglichkeit, die Gesamtwerten auszublenden. Die Auswirkung des Ausblendens hängt davon ab, ob sich das Feld "Kennzahlen" in der Achse befindet. In der Achse ohne Kennzahlen werden durch das Ausblenden der Gesamtwerte alle Zellen außer der Zelle mit dem Gesamtwert ausgeblendet. In der Achse mit den Kennzahlen können die Gesamtwerte für jede Kennzahl einzeln ausgeblendet werden. Wenn Sie den Gesamtwert einer Kennzahl ausblenden, werden alle Zellen dieser Kennzahl ausgeblendet. Wenn Sie die Gesamtwerte aller Kennzahlen ausblenden, werden alle Zellen außer der Gesamtwertzellejeder Kennzahl ausgeblendet.

In der folgenden Abbildung sind die Gesamtwerte der Kennzahlen "Menge" und "Preis"ausgeblendet:

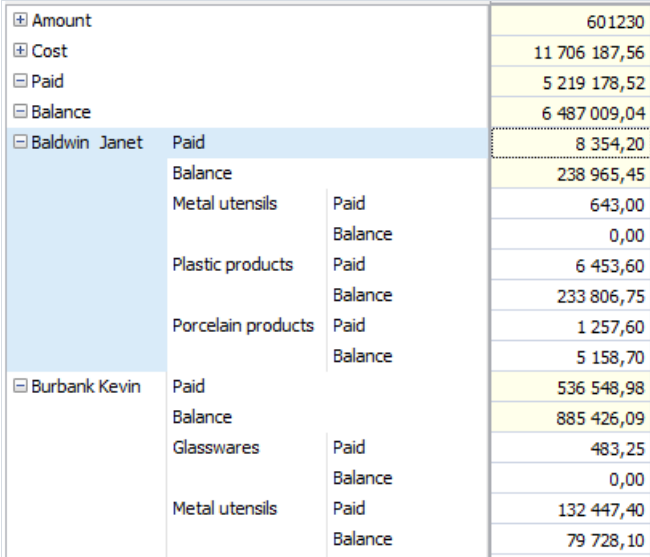

In der folgenden Abbildung sind die Gesamtwertealler Kennzahlen ausgeblendet:

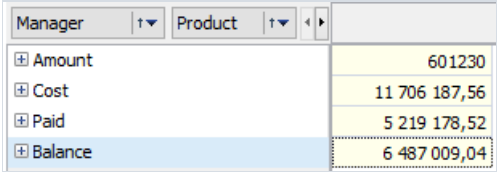

## Detaillierungsgrad bis auf Stammdaten

Wenn Sie auf eine Zelle im Datenbereich doppelklicken, öffnet die Kreuztabelle eine Tabelle mit den Zeilen des Ursprungsdatensatzes, aus denen die angegebene Zelle berechnet wird:

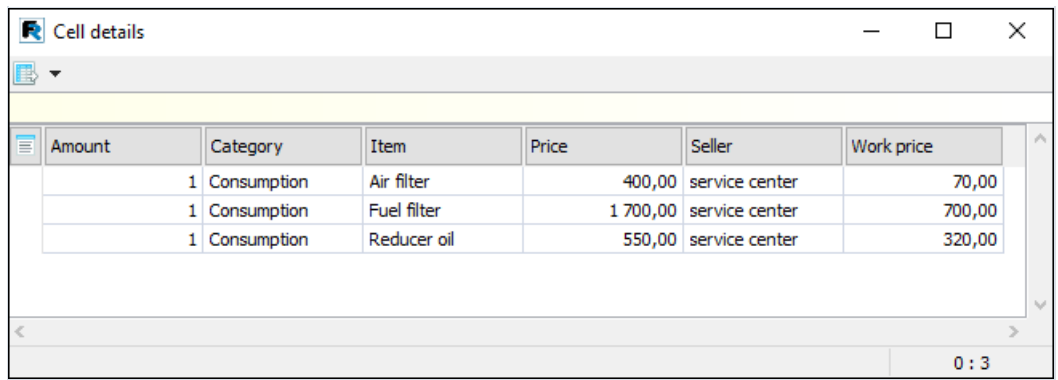

In der Detailtabelle können Sie die folgenden Funktionen ausführen:

- Sichtbarkeit und Breite der Spalte anpassen.
- $\bullet$  Datenzellen markieren und ihre Werte in die Zwischenablage kopieren.
- Daten in die gleiche Formate wie die Kreuztabelle exportieren.

Die Statusleiste der Tabelle zeigt die aktuelle Zeile und die Gesamtzahl der Datenzeilen an.

Der Aufruf der Detailtabellekann vom Entwickler überschrieben werden, um sein eigenes Formular für die Anzeige von Detailsätzen aufzurufen.

# Pivoting

Die Ansicht einer Kreuztabelle kann durch Verschieben von Dimensionen zwischen drei Bereichen geändert werden: dem Filterbereich, der Zeilendimension und der Spaltendimension. In der OLAP-Terminologie wird dieser Vorgang als Pivoting bezeichnet, daer dem Pivoting eines mehrdimensionalen Datenarrays entspricht. Die Pivot-Operation bietet nämlich die Möglichkeit, dieselbe Information von einer neuen Seite, aus einem neuen Blickwinkel zu betrachten.

Um in einer Kreuztabelle eine Pivot-Operation durchzuführen, müssen Sie die gewünschte Dimension mit der Maus von einem Bereich in einen anderen ziehen. Während Sie die Maus über die Kreuztabelle bewegen, zeigt ein spezieller Zeiger an, wohin die Dimension gehen wird, wenn die Maus zu diesem Zeitpunkt losgelassen wird (siehe Abbildung unten).

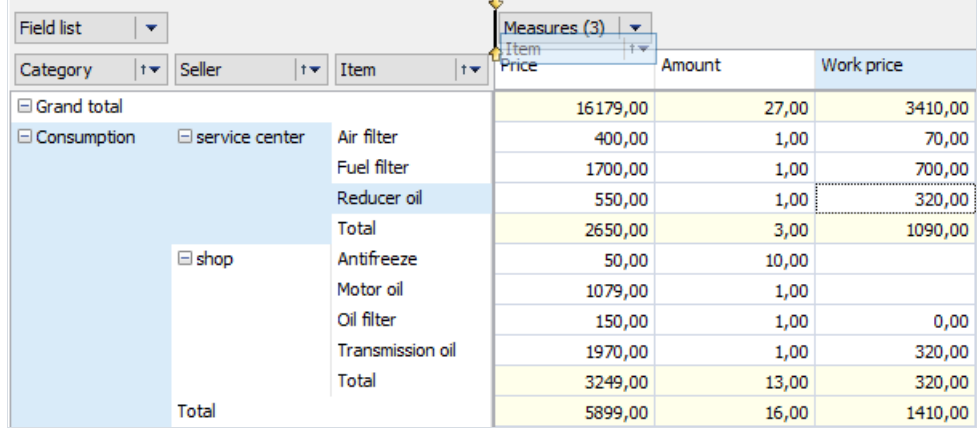

Diefolgende Abbildung zeigt den Zustand der Kreuztabelle nach dem Verschieben der Dimension "Item"aus dem Zeilendimensionsbereich in den Spaltendimensionsbereich.

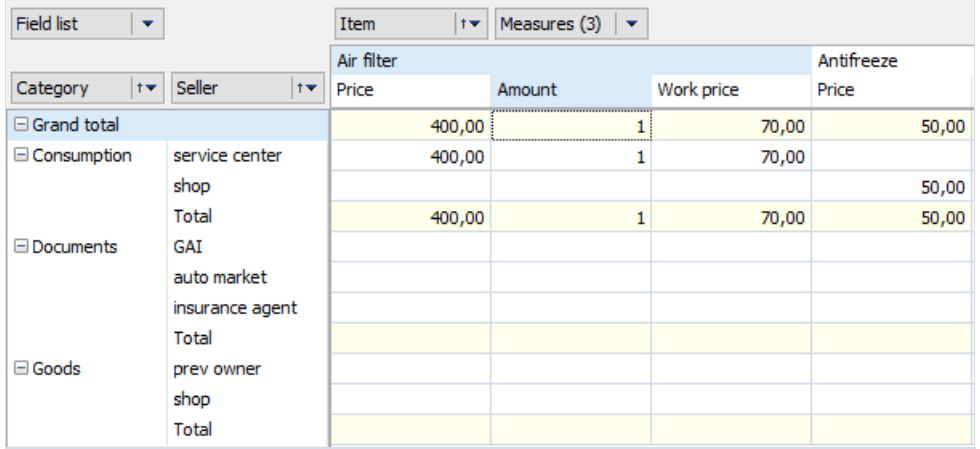

Die gleiche Operation kann im Fenster der Kreuztabellenfeldliste durchgeführt werden:

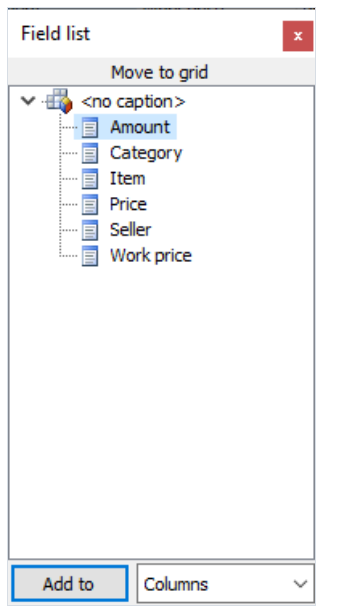

Neben einem teilweisen Pivot, bei der eine Dimension verschoben wird,kann ein vollständiger Pivot oder Transposition der Kreuztabelle durchgeführt werden. Bei dieser Operation werden alle Zeilenfelder in die Spaltenfelder und alle Spaltenfelder in die Zeilenfelder übertragen. Im Gegensatz zum teilweisen Pivot erfordert die Transposition keine erheblichen Rechenressourcen, um die Kreuztabelle neu zu berechnen. Die folgende Abbildung zeigt die ursprüngliche Kreuztabelle, in der ein vollständiger Pivot durchgeführt wurde:

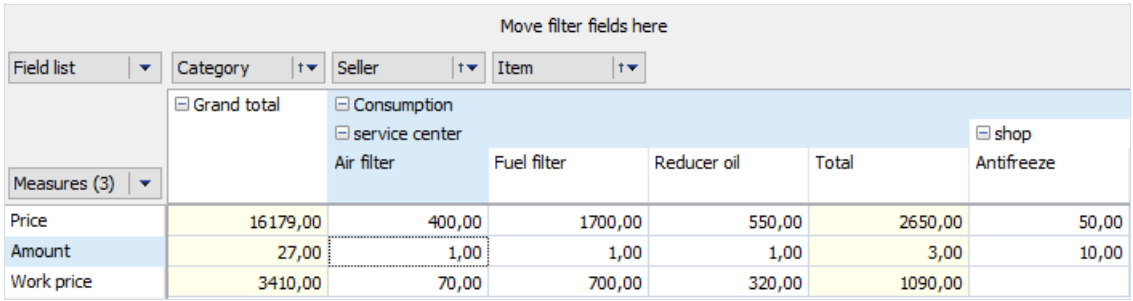

# Filterung

Die Datenfilterung erfolgt, indem Dimensionswerte aus der Betrachtung ausgeschlossen werden. Es spielt keine Rolle, in welchem Bereich der Kreuztabelle (Filter, Zeilen, Spalten) sich diese Dimension befindet. Die gefilterten Werte werden nicht nur aus den Kopfzeilen der Kreuztabelle ausgeblendet, sondern auch aus der Berechnung der Kennzahlen und ihrer Gesamtwerte ausgeschlossen.

Die Dimensionswerte können über die Dropdown-Liste gefiltert werden, die sich beim Klicken auf die jeweilige Schaltfläche öffnet:

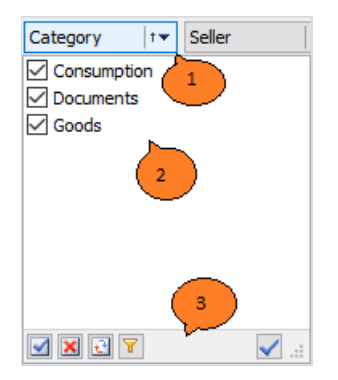

In der Abbildung bezeichnen die Ziffern:

- 1. Dimensionsfilterung-Schaltfläche.
- 2. Liste der Dimensionswerte.
- 3. Symbolleiste für Dropdown-Liste.

In der Dropdown-Liste sind die Werte, die in der Kreuztabelle angezeigt werden dürfen, mit einem Kreuz gekennzeichnet.Wenn das Kontrollkästchen deaktiviert ist, werden alle Zeilen im Ursprungssatz, die diesen Wert enthalten, aus der Kreuztabelle ausgeschlossen. Der Wertstatus kann entweder durch Anklicken des Kreuzes neben dem Wert oder durch Drücken der Leertaste auf der Tastatur geändert werden. Wenn Sie bei gedrückter Strg-Taste auf das Kreuz klicken, verlieren alle Werte außer dem gedrückten ihre Sichtbarkeitsmarkierung.

Je nach Einstellung der Kreuztabelle werden Änderungen in der Wertelisteautomatisch oder erst nach Betätigung der Schaltfläche übernommen.

Die Symbolleiste kann die folgenden Befehle enthalten:

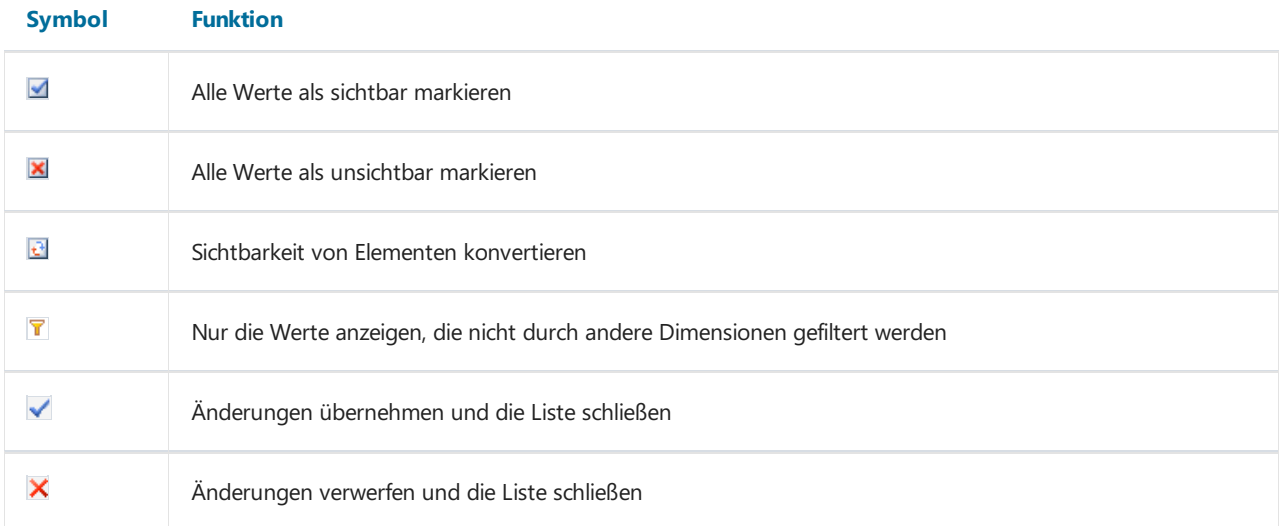

Die Kontextmenüpunkte der Kreuztabellekönnen auch zum Filtern von Werten verwendet werden:

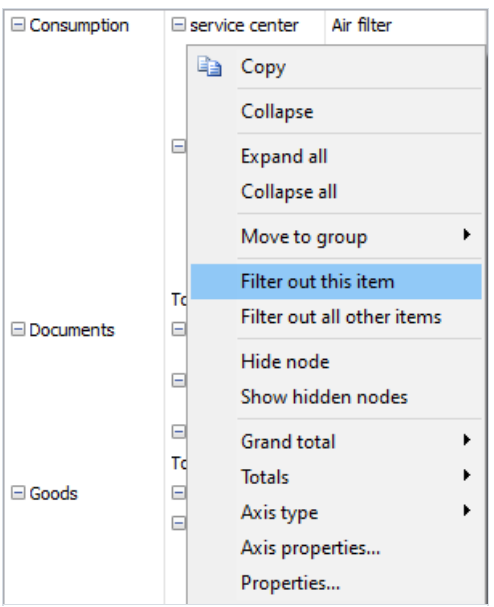

Das Filterfeld kann als "Schalter" funktionieren:

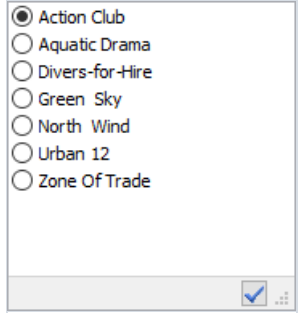

Dieser Filter unterscheidet sich vom normalen Filter dadurch, dass immer nur ein Wert ausgewählt werden kann.

Zusätzliche Filtermöglichkeiten bietet der "Bereichseditor" von Dimensionswerten. Der Aufruf erfolgt über das Kontextmenü der Dimension, den Punkt "Filter konfigurieren ...":

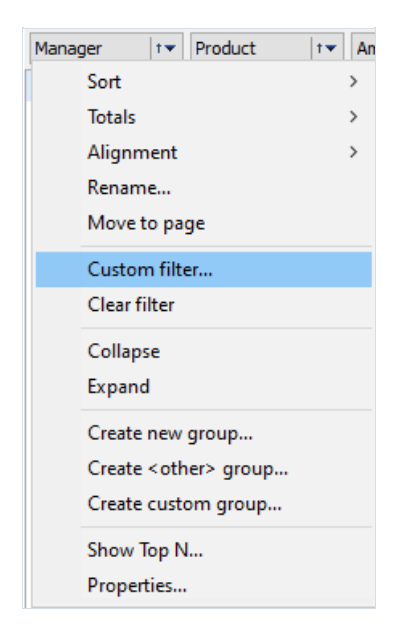

Das folgende Beispiel zeigt die Bedingung für die Dimension "Produkte": Der Text enthält die Unterzeile "Erzeugnisse".

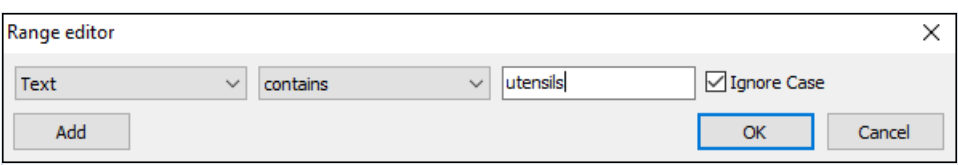

Hier ist das Ergebnis der Anwendung dieser Bedingung:

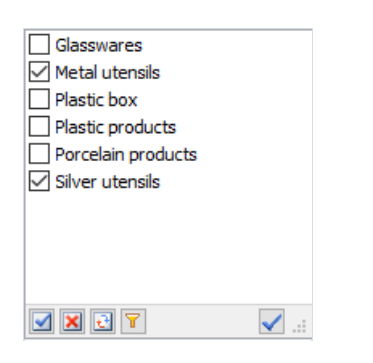

Im Bereichseditor können Sie verschiedene Bedingungen erstellen und diese kombinieren:

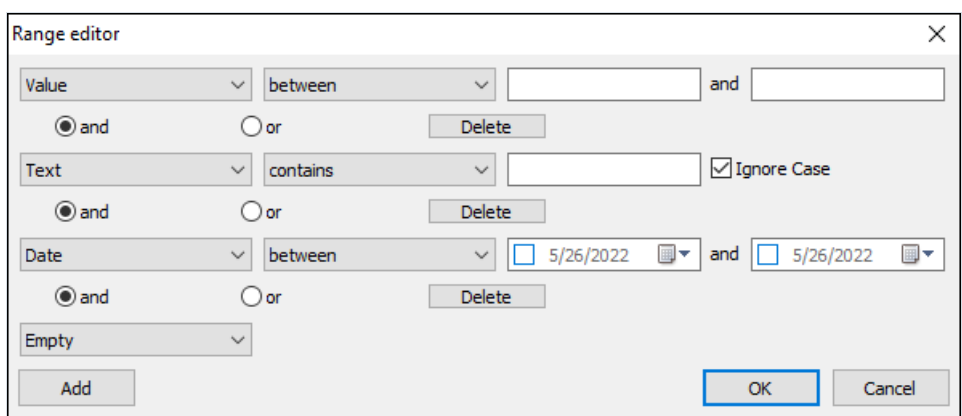

Neben der Filterung, die sich auf die Berechnung von Kennzahlen und Gesamtwerten auswirkt, ermöglicht die Kreuztabelle das einfache Ausblenden bestimmter Knoten in den Kopfzeilen. Ausgeblendete Knoten haben keinen Einfluss auf die Berechnung von Kennzahlen und Gesamtwerten.Wertekönnen nur über das Kontextmenü ausgeblendet werden.

# Sortierung

Die Kreuztabellendaten werden streng sortiert angezeigt, unabhängig von ihrer ursprünglichen Reihenfolge in den Stammdaten. Die Sortierung kann entweder in aufsteigender oder absteigender Reihenfolge erfolgen. Bei Zahlenund Zeitwerten bedeutet die Reihenfolge ihre natürliche Reihenfolge. Für Zeilenwerten gilt eine alphabetische Reihenfolge.

Jede Dimension einer Kreuztabelle kann eine eigene Sortierreihenfolge haben. Beispielsweise können Zeilen mit Bezug zur Dimension "Category" in aufsteigender Reihenfolge und Zeilen mit Bezug zur Dimension "Seller" in absteigender Reihenfolge sortiert werden.

Die Sortierung erfolgt standardmäßig in aufsteigender Reihenfolge.

Die Sortierreihenfolge einer Dimension kann auf zwei Arten festgelegt werden:

- 1. durch Doppelklick auf die Kopfzeile der Dimension.
- 2. durch Auswahl des Kontextmenüpunktes der Dimension.

Die Sortierreihenfolge der Dimension wird durch das entsprechende Symbol angezeigt.

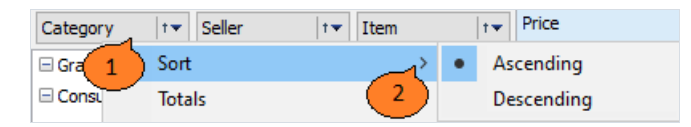

In der Abbildung wird das Symbol für die Sortierrichtung durch 1 und der Kontextmenüpunkt der Dimension durch 2 gekennzeichnet.

Neben der Sortierreihenfolgekönnen Sieauch die Art der Sortierung getrennt für Zeilen und Spalten festlegen.Es gibt drei Sortiermöglichkeiten:

- 1. nach Achsenwert eine Standardsortierung.
- 2. nach den Gesamtwerten der Kennzahlen die Sortierung erfolgt nach dem Gesamtwert einer Kennzahl. Wenn es mehrere Kennzahlen gibt, werden die Kennzahlwerte in der ausgewählten Zelle für die Sortierung herangezogen.
- 3. nach aktiver Zeile/Spalte diese Methode ist analog zu der vorherigen Sortiermethode, außer dass anstelle der Werte der Summenzeile/-Spalte die Werte der aktiven (in der Kreuztabelle hervorgehobenen) Zeile/Spalte verwendet werden.

Die Sortiermethode kann für Spalten- und Zeilendimensionen unabhängig voneinander über die Symbolleiste ausgewählt werden.

### **Gruppierung**

Es besteht die Möglichkeit, mehrere Dimensionswertezu einer Gruppezusammenzufassen, d.h. zu gruppieren.Sie wird verwendet, um Daten übersichtlicher darzustellen.

Der Gruppierungsprozess besteht darin, eine Gruppe zu erstellen und ihr die erforderlichen Werte hinzuzufügen.

Schlüsselpunkte der Verwendung der Gruppierungen in FastCube:

- Die Anzahl der Gruppen in der Dimension ist unbegrenzt;
- Leere Gruppen sind zulässig;
- Leere Gruppen werden im Achsenbaum nicht angezeigt;
- Die Gruppe muss einen eindeutigen Namen innerhalb der Dimension haben;
- Der Dimensionswert darf nicht in mehr als einer Gruppe enthalten sein;
- Der Dimensionswert darf keiner der Gruppen angehören;
- Die Aufnahme eines Wertes in eine Gruppe schließt ihn automatisch aus der Gruppe aus, in der er sich befand;
- Sie können eine Systemgruppe "Andere" erstellen, die alle Werte enthält, die in keiner der bestehenden Gruppen enthalten sind;
- Beim Entfernen einer Gruppe werden automatisch alle Werte aus der Gruppe ausgeschlossen;
- Das Erstellen,Löschen und Umbenennen von Gruppen sowie die Aufnahme und der Ausschluss von Werten können interaktiv erfolgen, wenn der Würfel geöffnet ist;
- Das Wertfilterfenster zeigt Gruppen und ihre Mitglieder an. Der Status des Gruppenfilters hängt vom Status der in der Gruppe enthaltenen Werte ab;
- Das Verschieben eines Dimensionsfeldes zwischen Achsen und dessen Ausschließen aus den Achsen führt nicht zum Zurücksetzen der Gruppen;
- Die Gruppen werden zusammen mit den Dimensionswerten in der Würfeldatei gespeichert;

Im Achsenbaum wird eine Dimension mit Gruppen auf zwei Ebenen angezeigt: Gruppenebene und Mitgliedsebene. Auf der Gruppenebene werden die Namen der Dimensionsgruppen sowie die Werte, diekeiner Gruppeangehören, angezeigt. Die Mitgliederebene zeigt die in den Gruppen enthaltenen Werte an. Eine Gruppe kann ausgeblendet werden. In diesem Fall werden die Mitglieder der Gruppe nicht angezeigt. Wenn alle Gruppen ausgeblendet sind, wird die Mitgliederebene nicht angezeigt.

Achtung! Alle Operationen mit Gruppen, einschließlich des Aus-/Einblendes einer Gruppe, führen zu einer Neuberechnung der Kennzahlen, wenn der Achsenbaum geändert wird.

Die folgende Abbildung zeigt die Dimension "Manager" ohne Gruppierung:

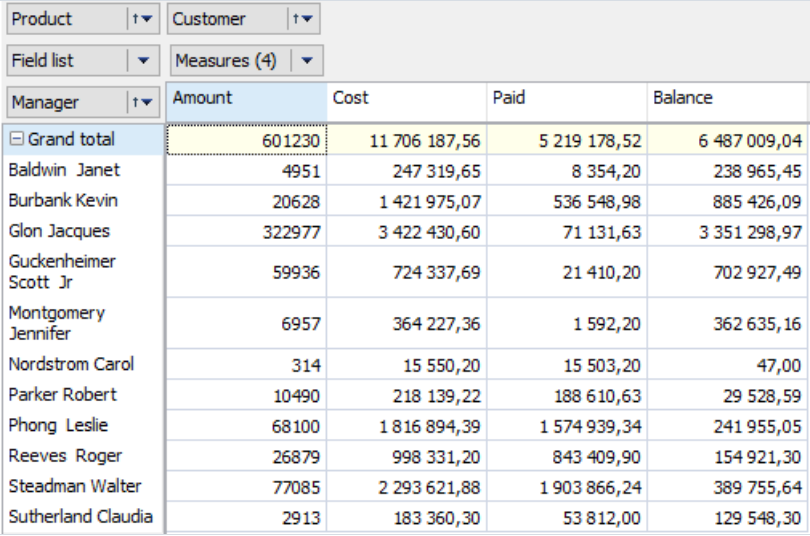

Im folgenden Beispiel werden zwei Gruppen "Abteilung 1" und "Abteilung 2" in der Dimension "Manager"erstellt. Die Mitarbeiter werden entsprechend ihrer Abteilungen in die erstellten Gruppen eingeordnet.

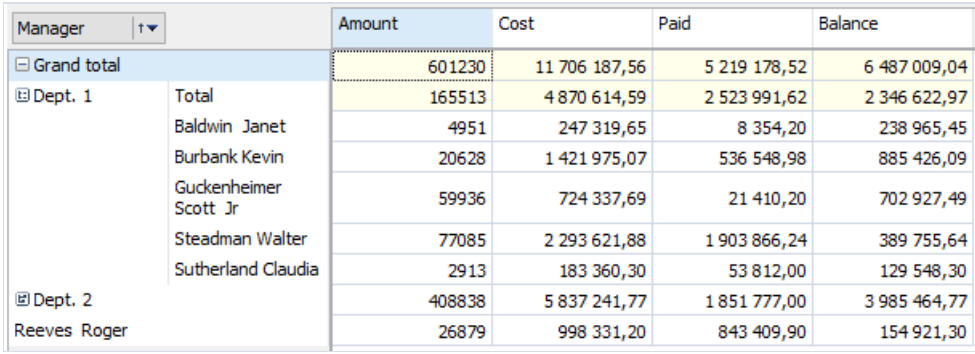

Bitte beachten Sie, dass die Gruppe "Abteilung 1" eingeblendet ist und die Gruppe "Abteilung 2" ausgeblendet ist. Die Mitarbeiterin "Reeves Roger" gehört zu keiner der beiden Gruppen, da siein der Abteilung 3 arbeitet.Lassen Sie uns eine Gruppe für sie erstellen. Rufen Sie dazu das Kontextmenü auf, indem Sie mit der rechten Maustaste auf Reeves Roger klicken und "In Gruppe verschieben"-"Neu erstellen..." wählen. Wie Sie sehen, es ist nun möglich, einen Wert in eine der bestehenden Gruppen zu verschieben oder eine neue Gruppe zu erstellen.

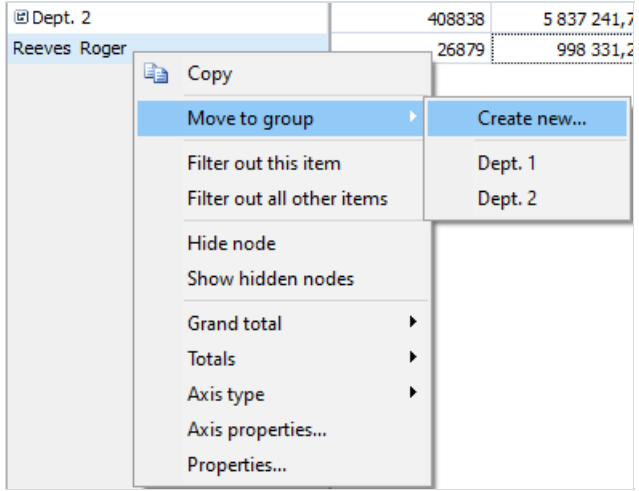

Geben Sie den Namen der Abteilung ein:

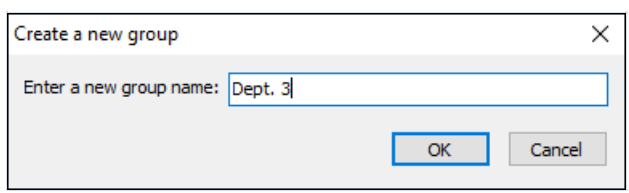

Es wurde eine neue Gruppe erstellt und der Wert "Reeves Roger" in diese Gruppe eingefügt:

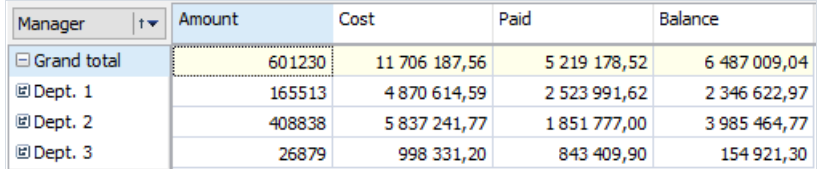

So sieht der Dimensionsfilter "Manager"aus:

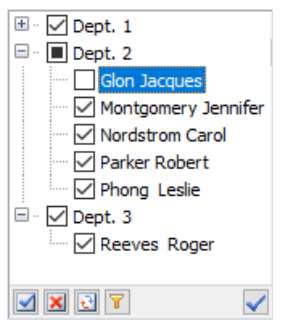

Kontextmenüs für Dimensionskopfzeilen,

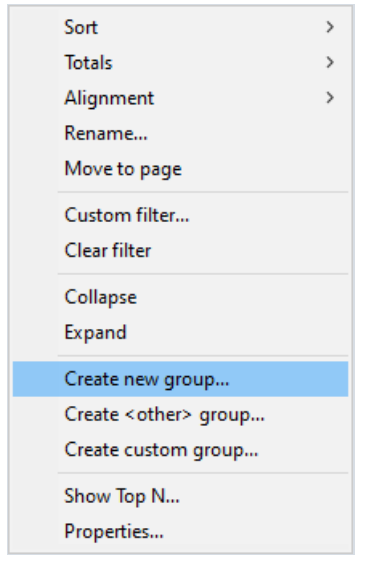

#### Dimensionswerte

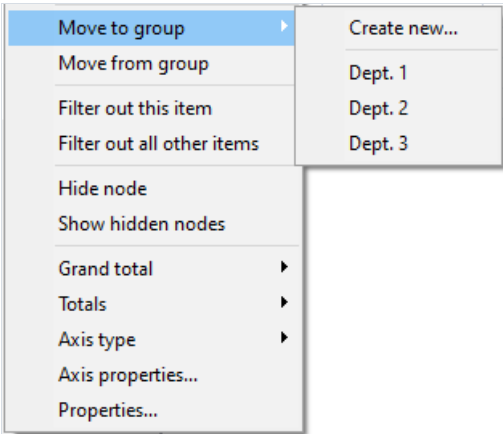

und Dimensionsgruppen ermöglichen es Ihnen, Operationen mit Gruppen durchzuführen.

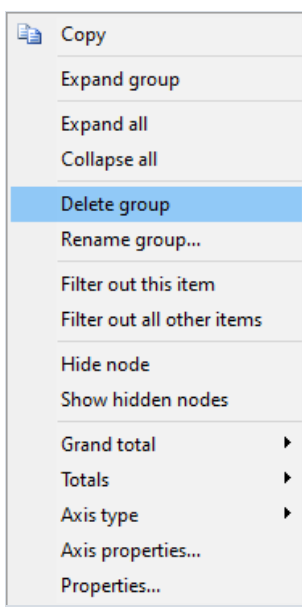

# Datenformatierung

Standardmäßig werden Kreuztabellendaten je nach Feldtyp und Genauigkeit formatiert. Numerische Kennzahlen verwenden ein Zahlenformat miteiner Anzahl von Dezimalstellen, die der Genauigkeit des Datenbankfelds entspricht. Oft muss das Anzeigeformat einer bestimmten Kennzahl geändert werden. Im folgenden Beispiel ersetzen wir beispielsweise das Format der Preis-Kennzahl durch das Währungsformat.

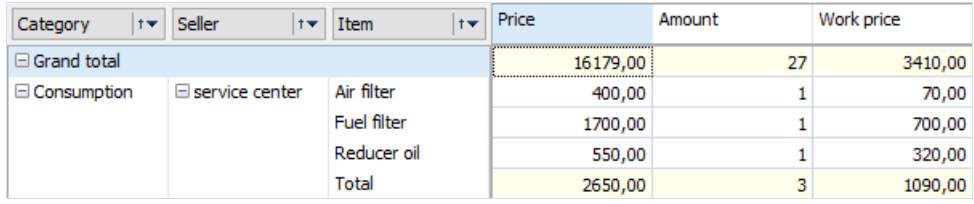

Der Kennzahlenformat-Editor kann entweder über dieEigenschaft im Kontextmenü der Datenzelle oder über die Schaltfläche in der Symbolleiste der Kreuztabelle aufgerufen werden.

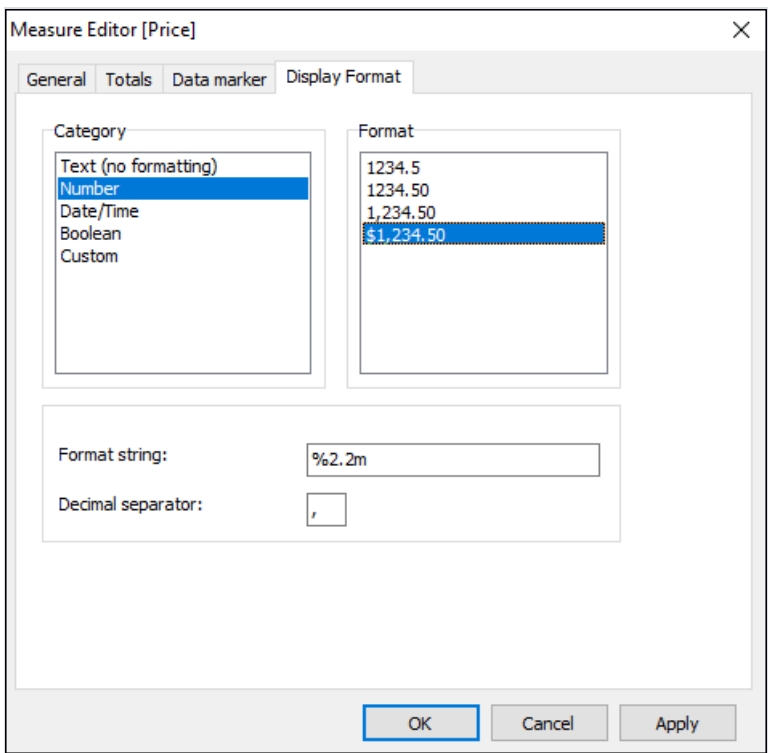

Wie Sie sehen können, befindet sich links eine Liste der Formatierungskategorien und rechts eine Liste der Formate in der ausgewählten Kategorie.Wählen Sie die Kategorie"Zahl" und das Format "1.234,50 Rubel". Dabei wird der dem gewählten Format entsprechende Formatierungsstring und das Bruchtrennzeichen unten angezeigt. Der Formatierungsstring ist nichts anderes als ein Argument der Delphi-Format-Funktion, die FastCube zum Formatieren von Zahlen verwendet.Siekönnen sowohl den Formatierungsstring als auch das Trennzeichen ändern (in der russischen Buchhaltung wird häufig das "-"-Zeichen als Trennzeichen für Rubel und Kopeken verwendet. Wenn Sie das Trennzeichen leer lassen, wird das Trennzeichen aus den aktuellen regionalen Systemeinstellungen verwendet).

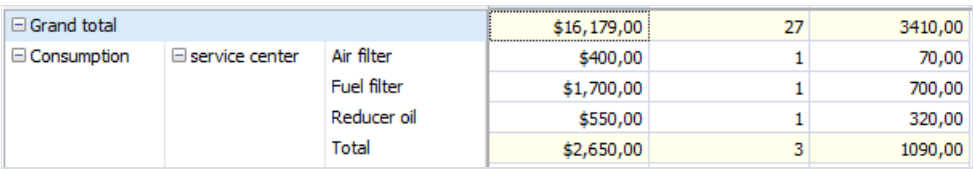

# Bedingte Datenauswahl

Mit einer Kreuztabelle können Sie einen bestimmten Anzeigestil für bestimmte Kennzahlwerte festlegen. Es kann zum Beispiel notwendig sein, Daten auszuwählen, die innerhalb oder außerhalb eines bestimmten Bereichs liegen.

Um Kennzahldaten unter einer bestimmten Bedingung auszuwählen, muss eine neue Auswahlregel im Dialog der Kennzahleigenschaften erstellt werden.

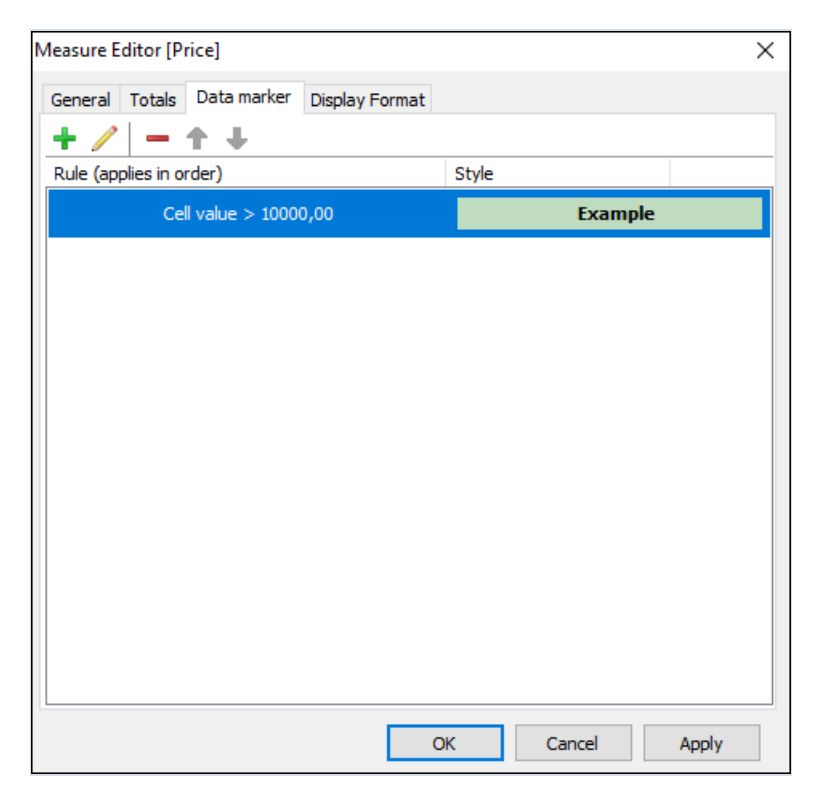

Mit der Auswahlregel können Sie Kennzahlwerte als Werte, Text, Datum und als NULL verarbeiten. Je nach Art der Verarbeitung können unterschiedliche Bedingungen angewendet werden.Für die Verarbeitung von Werten können beispielsweise die Operationen "größer als", "kleiner als" verwendet werden, und für die Textverarbeitung stehen die Operationen für die Aufnahme bzw. Nichtaufnahme von Unterzeilen in die Zeilen zur Verfügung ("enthält" und "enthält nicht").

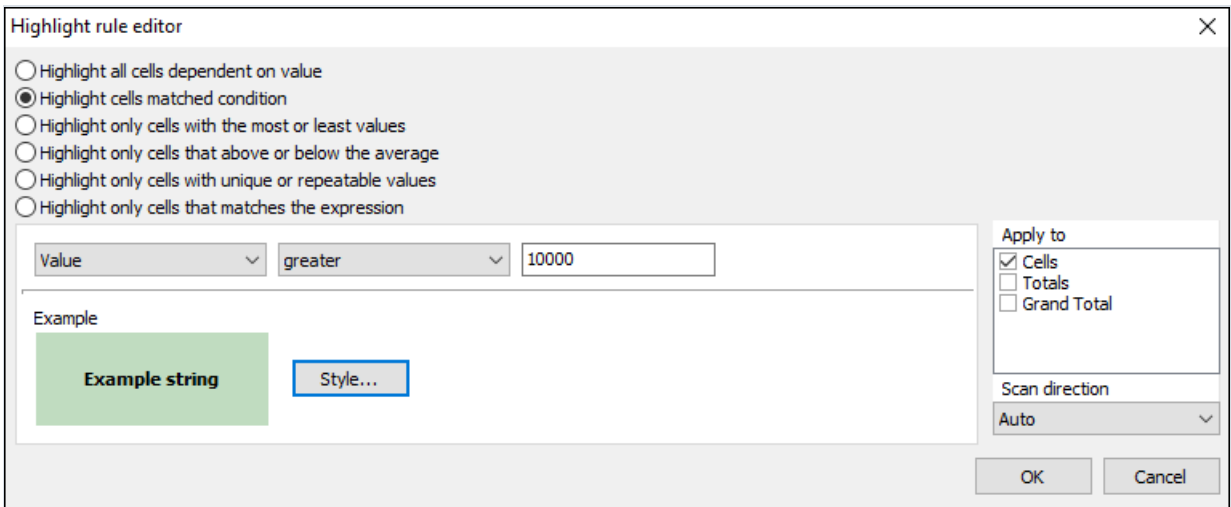

Der Anzeigestil der Bedingung wird im Editor eingestellt, der durch Klicken auf die Schaltfläche "Stil..." geöffnet wird.

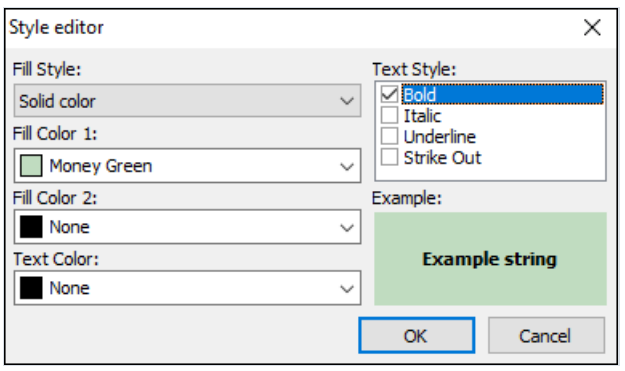

Mit dem Stileditor können Sie die Option für die Hintergrundfüllung, dieTextfarbe und den Stil auswählen. Bei Volltonfüllungen müssen Sie nur die"Füllfarbe 1" und bei Verlaufsfüllungen zusätzlich die"Füllfarbe 2"angeben.

Beispiel für die Anwendung mehrerer bedingter Auswahlen auf Zellen:

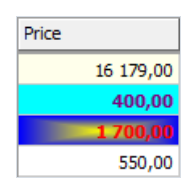

### Sequenzielle Datenauswahl

Zusätzlich zur bedingten Zellauswahl können Sie mit FastCube eine von vier Arten der Auswahl auf alle Werte anwenden. In diesem Fall wird jede Zelle abhängig von ihrem Wert ausgewählt. Schauen wir uns die sequenziellen Auswahlmöglichkeiten an.

Zweifarbige und dreifarbige Skalierung.

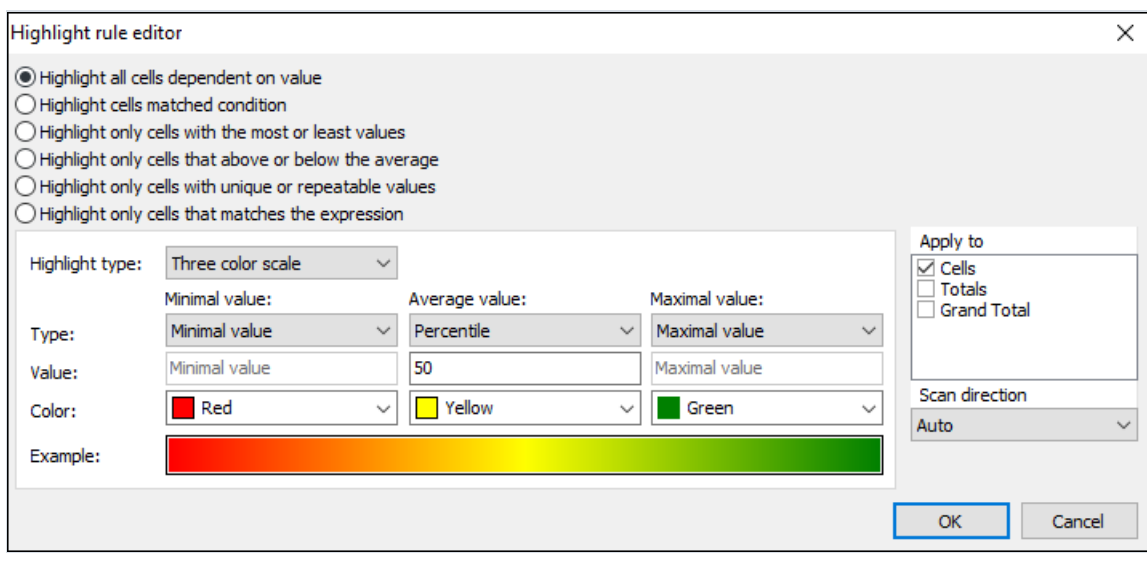

Wenn diese Art der Auswahl ausgewählt ist, wird der Hintergrund der Zelle mit Farbe gefüllt. Die Farbe wird aus einer Farbverlaufsskala ausgewählt. Im Einstellungsdialog können Sie die Werte für Endpunkte (und im Falle der dreifarbigen Skalierung auch für einen Zwischenpunkt) sowie deren Farben auswählen. Die Wertefür die Punkte können entweder in absoluter Form (Option "Zahl") oder in relativer Form festgelegt werden:

- Minimum in der Zeile/Spalte- Mindestwert der Kennzahl in der Zeile/Spalte.
- Prozentsatz in der Zeile/Spalte- das Wertfeld definiert den Prozentsatz im Verhältnis zum Mindest- und Höchstwert der Kennzahl in der Zeile/Spalte.
- Zeilen-/Spaltenperzentil das Wertfeld definiert das Perzentil im Verhältnis zu den Werten der Kennzahl in der Zeile/Spalte.

Beispiel für eine zweifarbige und dreifarbige Skalierung:

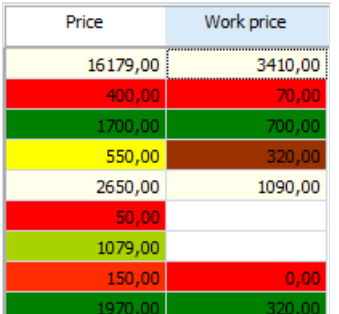

Histogramm.

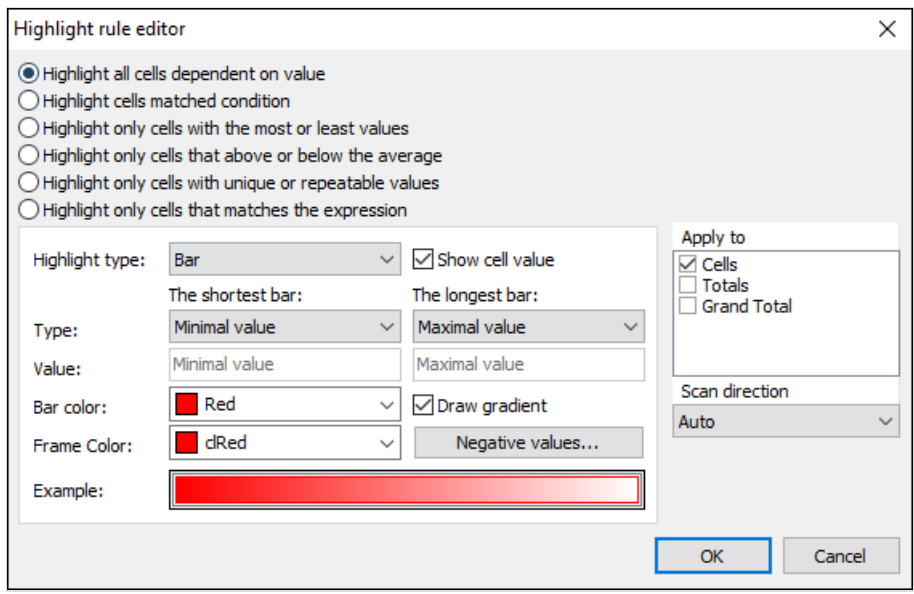

Bei diesem Auswahltyp wird ein Histogramm innerhalb der Zellen gezeichnet. Die Größe der Histogrammspalte hängt von den für die Parameter "Kürzeste Spalte" und "Längste Spalte" angegebenen Werten ab. Die Parameterwerte werden wie in der Vorgängerversion in absoluter oder relativer Form gesetzt. Das Histogramm kann entweder als Volltonfarbe oder als Farbverlauf zu Weiß gezeichnet werden. Außerdem kann eine Rahmenfarbe zur Umrandung des Histogramms separat angegeben werden. Bei dieser Art der Auswahl können Sie die Ausgabe der Kennzahlwerte selbst deaktivieren. In diesem Fall wird nur das Histogramm in der Zelle angezeigt.

Beispiel für ein Histogramm mit und ohne Kennzahlwert.

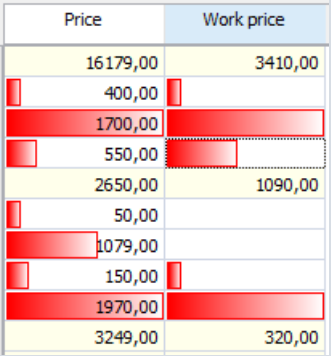

Symbolsatz.

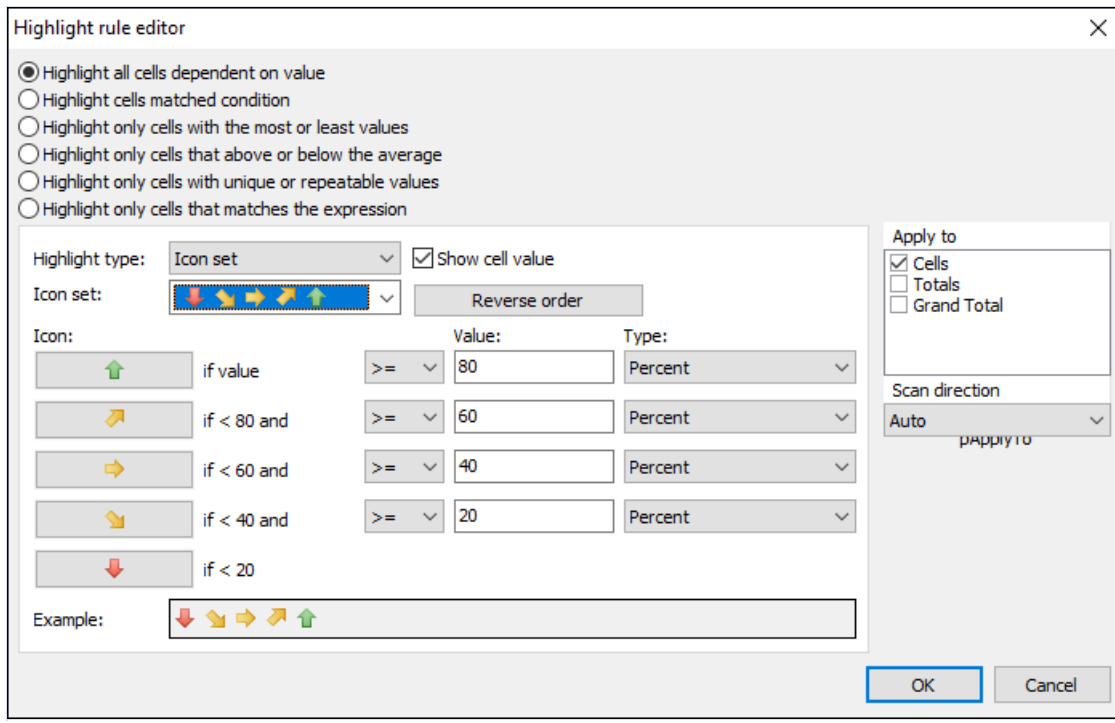

Wenn ein Symbolsatz ausgewählt wird, wird neben dem Kennzahlwert ein Symbol gezeichnet, das dem Kennzahlwert entspricht. Es können Sätze von drei bis fünf Symbolen verwendet werden. Für jedes der Symbole muss ein Wertebereich ausgewählt werden.Wie beim Histogramm können Sie mit dieser Auswahlmöglichkeit die Anzeige des Kennzahlwertes in der Zelle sperren.

Beispiel für einen Symbolsatz mit und ohne Kennzahlwert.

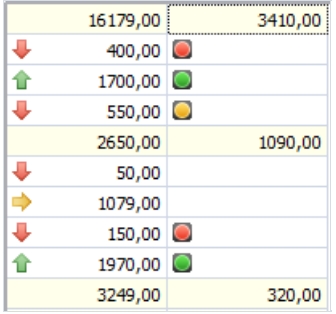

### Verwendung des Fast-Script-Formelmechanismusses

Das FastScript-Paket wird verwendet, um nicht standardisierte Berechnungen in FastCube durchzuführen.

Skripte können zur Berechnung von Kennzahlen und Filtern verwendet werden.

### Berechnete Kennzahlen

Um eine berechnete Kennzahl zu generieren, wählen Sieim Kennzahlen-Editor den Aggregationstyp: Berechnung oder detaillierte Berechnung.

Es gibt zwei Arten von berechneten Kennzahlen: anhand anderer Kennzahlen (Berechnung) und anhand der Stammdaten (detaillierte Berechnung):

Berechnete Kennzahlen, dieauf anderen Kennzahlen basieren, werden nach der Berechnung der Standardkennzahlen berechnet. In der Berechnungsfunktion einer solchen Kennzahl sind Dimensionswerte und Werte von zuvor berechneten Kennzahlen verfügbar. Um alle Zellen zu berechnen, einschließlich der "leeren" Zellen (die keine entsprechenden Zeilen im Ursprungssatz haben), muss das Kontrollkästchen "Alle Zellen berechnen"aktiviert werden.

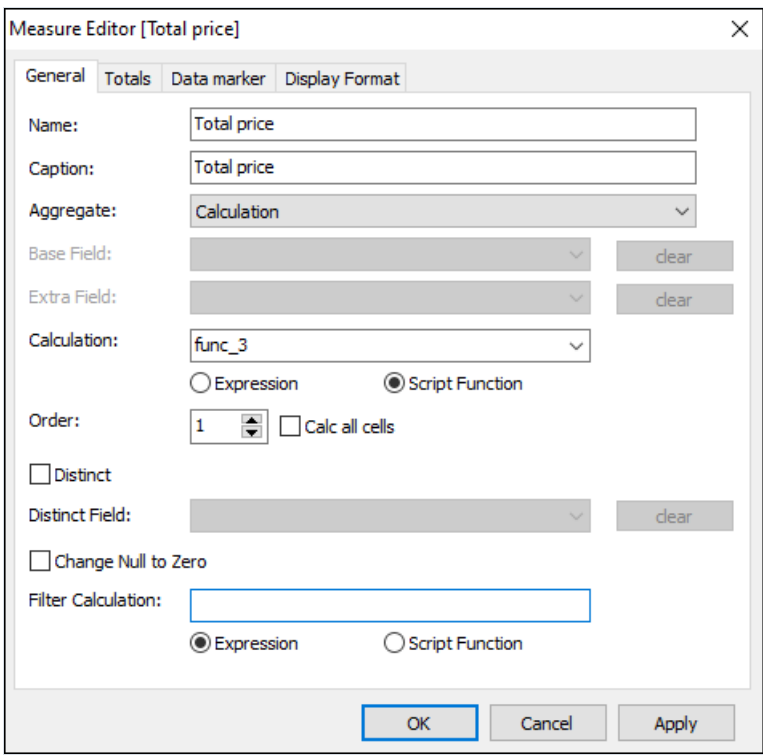

Die Berechnung der berechneten Kennzahlen aus den Stammdaten erfolgt zur gleichen Zeit wie die Berechnung der Standardkennzahlen. DieFeldwerte des aktuellen Ursprungssatzes und die Dimensionswerte stehen dabei in der Berechnungsfunktion zur Verfügung. Das Kontrollkästchen "Alle Zellen berechnen" ist für diese Art von Kennzahlen nicht verfügbar.

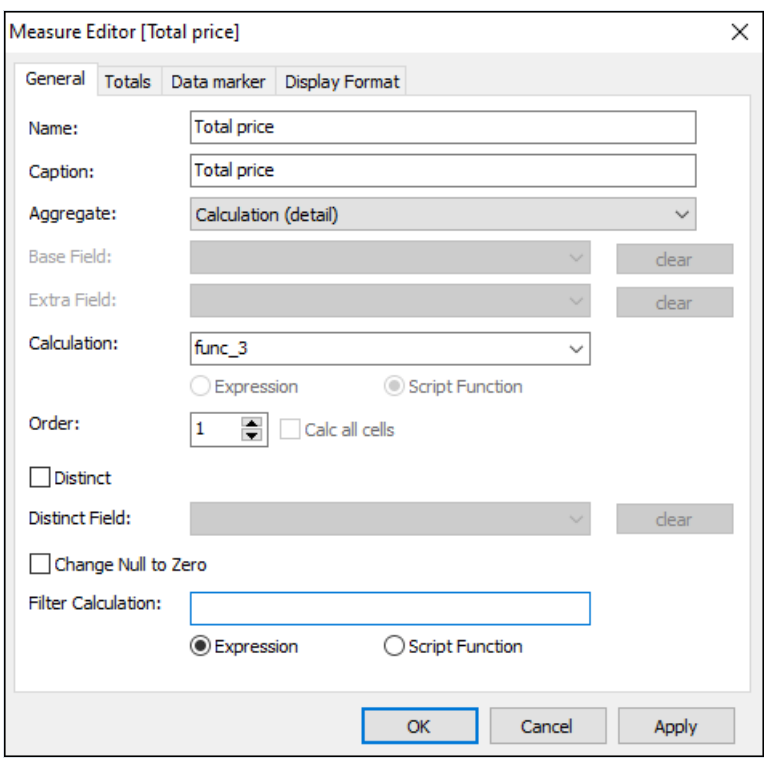

Nachdem Sie den Aggregationstyp ausgewählt haben, müssen Sieeine Berechnungsfunktion schreiben oder sie aus der Liste der vorhandenen auswählen.Erstellen Sieeine Vorlage oder öffnen Sie die Bearbeitung der ausgewählten Funktion durch Doppelklick in das Feld "Funktion". Dies öffnet den Formeleditor.

Neben der Funktion für die Kennzahl müssen Sieim Feld "Reihenfolge" die Priorität ihrer Berechnung festlegen.

Das Schreiben und Ändern der Berechnungsfunktion erfolgt im Formeleditor.

Der Formeleditor istein Dialog, der aus drei Teilen besteht:

- 1. Symbolleiste;
- 2. Editor mit Syntax-Highlighting;
- 3. Baum der Variablen,Funktionen und Klassen, die beim Schreiben von Berechnungsfunktionen zur Verfügung stehen.

Die Symbolleiste enthält Befehle zum Überprüfen der Formel, zum Speichern, zum Abbrechen der Bearbeitung sowie zum Auswählen einer Programmiersprache.

Der Texteditor dient zum Bearbeiten der Funktionstexte. Der Funktionstext istein Programm in der gewählten Sprache und wird zum Zeitpunkt der Berechnung mit FastScript interpretiert. Der Funktionskörper muss einen Wert zurückgeben, indem er der "Result" Variablen einen Wert zuweist. Beim Schreiben von Formeln stehen je nach Art der Kennzahl Dimensionen, Kennzahlen und Quelldatenfelder zur Verfügung.

Die folgenden Variablen sind im Skript verfügbar, um auf die Kreuztabellenelemente zuzugreifen:

- Liste der Dimensionen:TDimensions;
- **.** Liste der Kennzahlen: TMeasures:
- Liste der SliceFields: TfcxSliceFields:
- CustomObject-Servicevariable:TfcxCustomObject. Diese Variable wird verwendet, um alle benutzerdefinierten Informationen zu speichern, die einer Kennzahlzelle zugeordnet sind. So kann ihr beispielsweiseein Zeiger auf ein in der Berechnungsfunktion erstelltes Objekt zur späteren Verwendung zugewiesen werde. Jeder Zelle (Schnittpunkt von Dimensionskoordinaten) wird eine eigene Variable zugeordnet.Siekönnen eine CustomObject-Variable nur bei der Berechnung von Kennzahlen anhand des Ursprungdatensatzes verwenden.Wird der CustomObject-Variablen ein Zeiger auf das erstellte Objekt oder einen in der Berechnungsfunktion allokierten Speicherbereich zugewiesen, muss der Speicherplatz in der

Funktion freigegeben werden. Zu diesem Zweck wird der Funktion der Parameter Final: boolean übergeben. Ist der Parameter Final = True, wird die Funktion aufgerufen, um die abschließenden Operationen durchzuführen, einschließlich der Freigabe des Speicherplatzes.

Beim Schreiben der berechneten Kennzahl verfügbare Klassen: // Kennzahlensatz-Klasse

```
TMeasures = class
published
 property Items[AIndex: Integer]: TMeasure;
 property ItemByCaption[AIndex: String]: TMeasure;
 property ItemByName[AIndex: String]: TMeasure;
 property Count: Integer;
 property RecordCount: integer;
 property DetailValue[ARecordIndex: Integer; AFieldName: String]: Variant;
 property XLevel: integer;
 property YLevel: integer;
end;
```
// Dimensionssatz-Klasse

```
TDimensions = class
published
 property Items[AIndex: Integer]: TDimension;
 property ItemByCaption[AIndex: String]: TDimension;
 property ItemByName[AIndex: String]: TDimension;
 property XAxisItems[AIndex: Integer]: TDimension;
 property YAxisItems[AIndex: Integer]: TDimension;
 property IsTotalByCol: boolean
 property IsTotalByRow: boolean
 property XLevel: integer;
 property YLevel: integer;
 property XAxisLevelsCount: integer;
 property YAxisLevelsCount: integer;
end;
```
// Feldsatz-Klasse

```
TfcxSliceFields = class
published
    property Items[Index: Integer]: TfcxSliceField;
    property ItemByCaption[AIndex: String]: TfcxSliceField;
    property ItemByName[AIndex: String]: TfcxSliceField;
   property Count;
end;
```
// Kennzahl-Klasse

```
TMeasure = class
published
 property Caption: String;
 property CurrentValue: Variant;
 property CurrentCaption: String;
 property FieldName: String;
 property ColOffsetValue[Offset: integer]: Variant;
 property RowOffsetValue[Offset: integer]: Variant;
 property ColOffsetValueWithDimValue[ADimValue: Variant]: Variant;
 property RowOffsetValueWithDimValue[ADimValue: Variant]: Variant;
 property TotalValueForDims[ADimNames: String]: Variant;
 property ColRowOffsetValue[ColOffset, RowOffset: integer]: Variant;
 property ColRowOffsetValueWLevel[ColOffset, RowOffset, ColLevelOffset, RowLevelOffset: integer]:
Variant
end;
```
// Dimension-Klasse

```
TDimension = class
published
 property FieldName: String;
 property Caption: String;
 property CurrentValue: Variant;
 property CurrentCaption: String;
 property SubGroup: TDimension;
end;
```
// Feld-Klasse

```
TfcxSliceField = class(TPersistent)
published
 property FieldName: String;
 property Caption: String;
 property CurrentValue: Variant;
 property CurrentCaption: String;
 property FilterCount: Integer;
 property IsFiltered: Boolean;
end;
```
//Serviceobjekt

```
TfcxCustomObject = class(TPersistent)
published
 property Value: Pointer;
 property ValueIsNil: Boolean;
end;
```
Im Folgenden finden Sieeine detaillierte Beschreibung der Eigenschaften und Methoden der aufgeführten Klassen:

TMeasure

- Caption Kopfzeile der Kennzahl;
- FieldName– Name des Kennzahlfeldes;
- CurrentValue aktueller Wert;
- CurrentCaption Kopfzeile des aktuellen Wertes;
- ColOffsetValue[Offset: integer] Kennzahlenwert der Spaltenelemente, die um Offset vom aktuellen Wert versetzt sind;
- RowOffsetValue[Offset: integer] Kennzahlenwert der Zeilenelemente, die um Offsetvom aktuellen Wert versetzt sind;
- ColOffsetValueWithDimValue[ADimValue: Variant] Kennzahlwert, der dem ADimValue-Wert der aktuellen Dimension in der Spaltenachse entspricht;
- RowOffsetValueWithDimValue[ADimValue: Variant] Kennzahlwert, der dem ADimValue-Wert der aktuellen Dimension in der Zeilenachse entspricht;
- TotalValueForDims[ADimNames: String] der Gesamtwert für die angegebenen Dimensionen:
- ColRowOffsetValue[ColOffset, RowOffset: integer] Kennzahlwert der Spaltenelemente, die um ColOffset vom aktuellen Wert versetzt sind, der Zeilenelemente, die um RowOffset versetzt sind;
- ColRowOffsetValueWLevel[ColOffset, RowOffset, ColLevelOffset, RowLevelOffset: integer] Kennzahlwert der Spaltenelemente, die um ColOffset versetzt ist, und der Zeilenelemente, die um RowOffset vom Wert auf der angegebenen Ebene versetzt sind;

#### TDimension

- Caption Kopfzeile der Dimension;
- FieldName– Name des Dimensionsfeldes;
- CurrentValue aktueller Wert:
- CurrentCaption Kopfzeile des aktuellen Wertes;
- SubGroup Dimensionsuntergruppe;

#### **TfcxSliceField**

- Caption Feldkopfzeile;
- FieldName-Feldname;
- CurrentValue-aktueller Wert (nur im Skript für den Filter verfügbar);
- CurrentCaption -aktueller Wert (nur im Skript für den Filter verfügbar);
- FilterCount Anzahl der gefilterten Werte;
- IsFiltered ob die Werte dieses Feldes gefiltert werden;

#### **TMeasures**

- Items[AIndex: Integer] Kennzahlen-Array, auf die per Index zugegriffen wird;
- ItemByCaption[AIndex: String] Kennzahlen-Array, auf die über die Kopfzeile zugegriffen wird;
- ItemByName[AIndex: String] Kennzahlen-Array, auf die über den Namen zugegriffen wird (Standardeigenschaft);
- Count– Anzahl der Kennzahlen;
- RecordCount Anzahl der Detailzeilen;
- DetailValue[ARecordIndex: Integer: AFieldName: String] Feldwert in der Detailzeile:
- XLevel Ebene auf der X-Achse, zu der die aktuelle Zelle gehört;
- YLevel Ebene auf der Y-Achse, zu der die aktuelle Zelle gehört;

#### TDimensions

- Items[AIndex: Integer] Array von Dimensionen, auf die über den Index zugegriffen wird;
- ItemByCaption[AIndex: String] Array von Dimensionen, auf die über die Kopfzeile zugegriffen wird;
- ItemByName[AIndex: String] Array von Dimensionen, auf die über den Namen zugegriffen wird (Standardeigenschaft);
- Count– Anzahl der Dimensionen;
- XAxisItems[AIndex: Integer] Dimension auf der X-Achse;
- YAxisItems[AIndex: Integer] Dimension auf der Y-Achse;
- IsTotalByCol Gesamtzelle auf der X-Achse;
- IsTotalByRow Gesamtzelle auf der Y-Achse;
- XAxisLevelsCount– Anzahl der Dimensionen auf der X-Achse;
- YAxisLevelsCount Anzahl der Dimensionen auf der Y-Achse;
- XLevel Ebene auf der X-Achse, zu der die aktuelle Zelle gehört;
- YLevel Ebene auf der Y-Achse, zu der die aktuelle Zelle gehört;

#### **TfcxSliceFields**

- Items[Index: Integer] Array von Feldern, auf die über den Index zugegriffen wird;
- ItemByCaption[AIndex: String] Array von Feldern, auf die über die Kopfzeile zugegriffen wird;
- ItemByName[AIndex: String] Array von Feldern, auf die über den Namen zugegriffen wird (Standardeigenschaft);
- Count– Anzahl der Felder;

#### TfcxCustomObject

- Value- Zeiger auf ein Benutzerobjekt oder einen Speicherbereich;
- ValuelsNil Eigenschaft, um die Leerstellen zu überprüfen. Wird verwendet, um vor der Erstellung von Primärobjekten oder der Speicherzuweisung zu prüfen.

Hier ist ein Beispiel dafür, wie eine Kennzahl anhand anderer Kennzahlen berechnet werden kann:

Sum = Price \* Amount + WorkPrice (Summe = Preis \* Menge + Arbeitskosten)

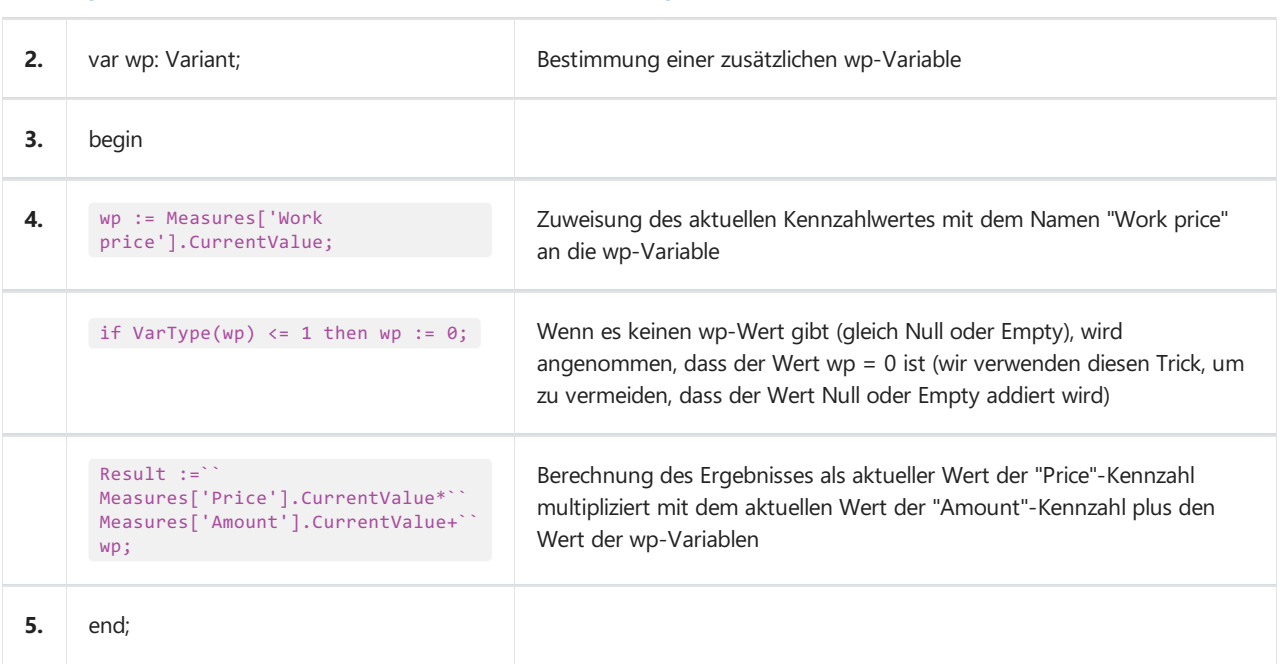

#### 1. procedure func\_3(var Result: Variant); Funktionskopfzeile

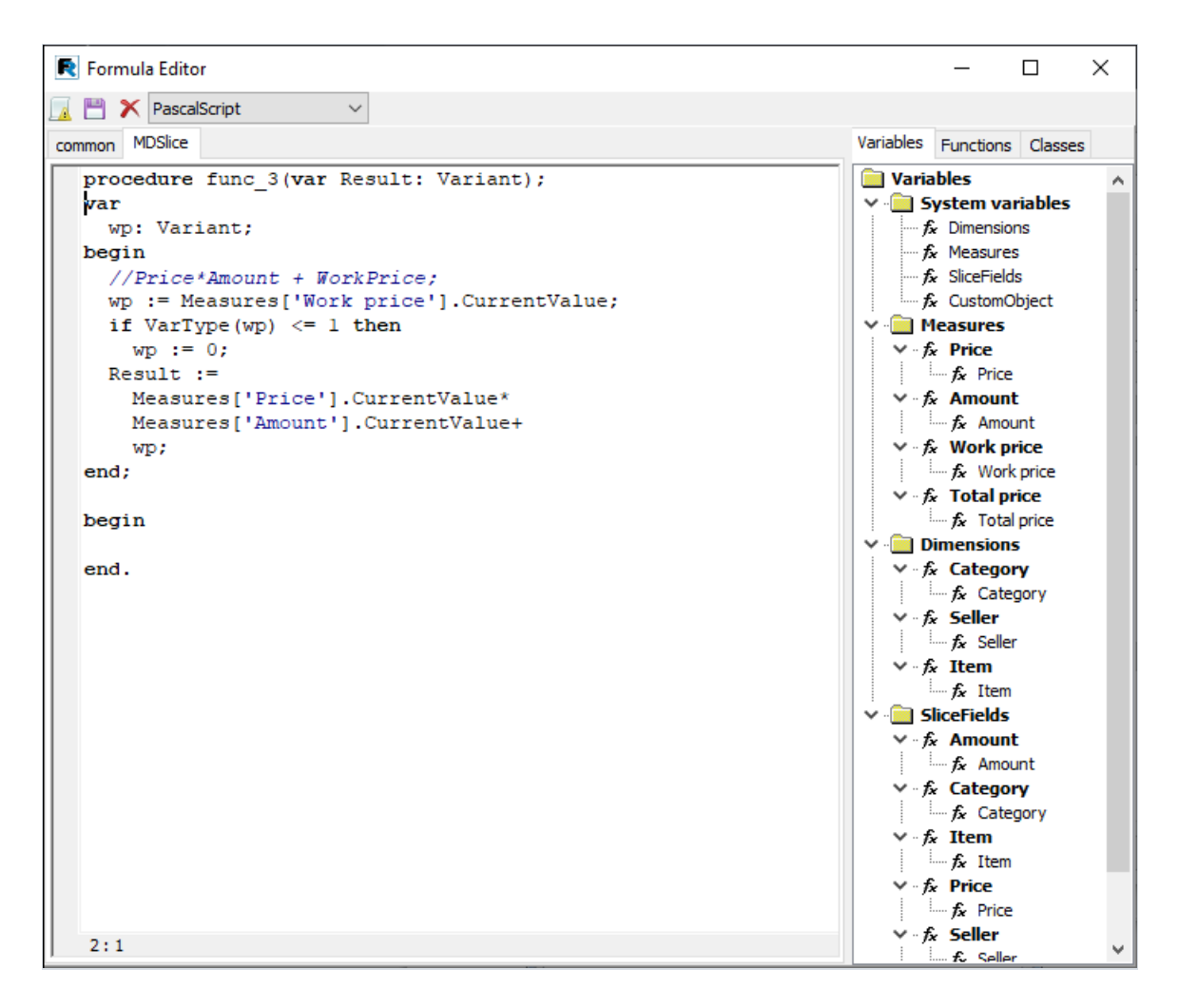

DieFunktion zur Kennzahlenberechnung anhand anderer Kennzahlen wird für jede Zelle(Schnittpunkt der Dimensionen) einmal aufgerufen. Ist der Parameter "Alle Zellen berechnen" nicht aktiviert, wird die Funktion für leere Zellen nicht aufgerufen.

Die Funktion zur Kennzahlenberechnung anhand der Stammdaten wird für jede Zelle so oft aufgerufen, wie die Zellkoordinaten im Ursprungsdatensatz vorkommen. Zwei Parameter werden an die Funktion übergeben: Result und Final.

Result istein aktueller Wert der Kennzahl.

Final istein Zeichen des letzten Aufrufs (bei normalem Aufruf = Fasle).

Nach dem abgeschlossenen Durchlauf durch den ganzen Ursprungsdatensatz wird für jede nicht leere Zelle ein zusätzlicher (letzter) Funktionsaufruf durchgeführt. In diesem Fall wird Final = True an die Funktion übergeben. Der letzte Aufruf dient dazu, weitere Berechnungen durchzuführen und den in der Funktion zugewiesenen Speicher freizugeben.

Im Folgenden finden Sie zwei Beispiele für Funktionen:

Die AmountScriptOnGetValue Funktion berechnet die Summe der Felder "Menge". Bitte beachten Sie, dass die Addition erfolgt, wenn Final = False ist.

Die AveragePriceOnGetValue Funktion berechnet den Durchschnittspreis der Produkte. Dazu werden die Werte in den Feldern "Menge" und "Preis" im letzten Aufruf addiert und der Durchschnitt wird direkt im letzten Aufruf berechnet. Bitte beachten Sie, dass die CustomObject-Service-Variable verwendet wird, um die Summe des Felds "Menge" zu speichern. Da keine Speicherzuweisung und keine Objekterstellung stattgefunden haben, besteht keine Notwendigkeit, Speicher freizugeben.

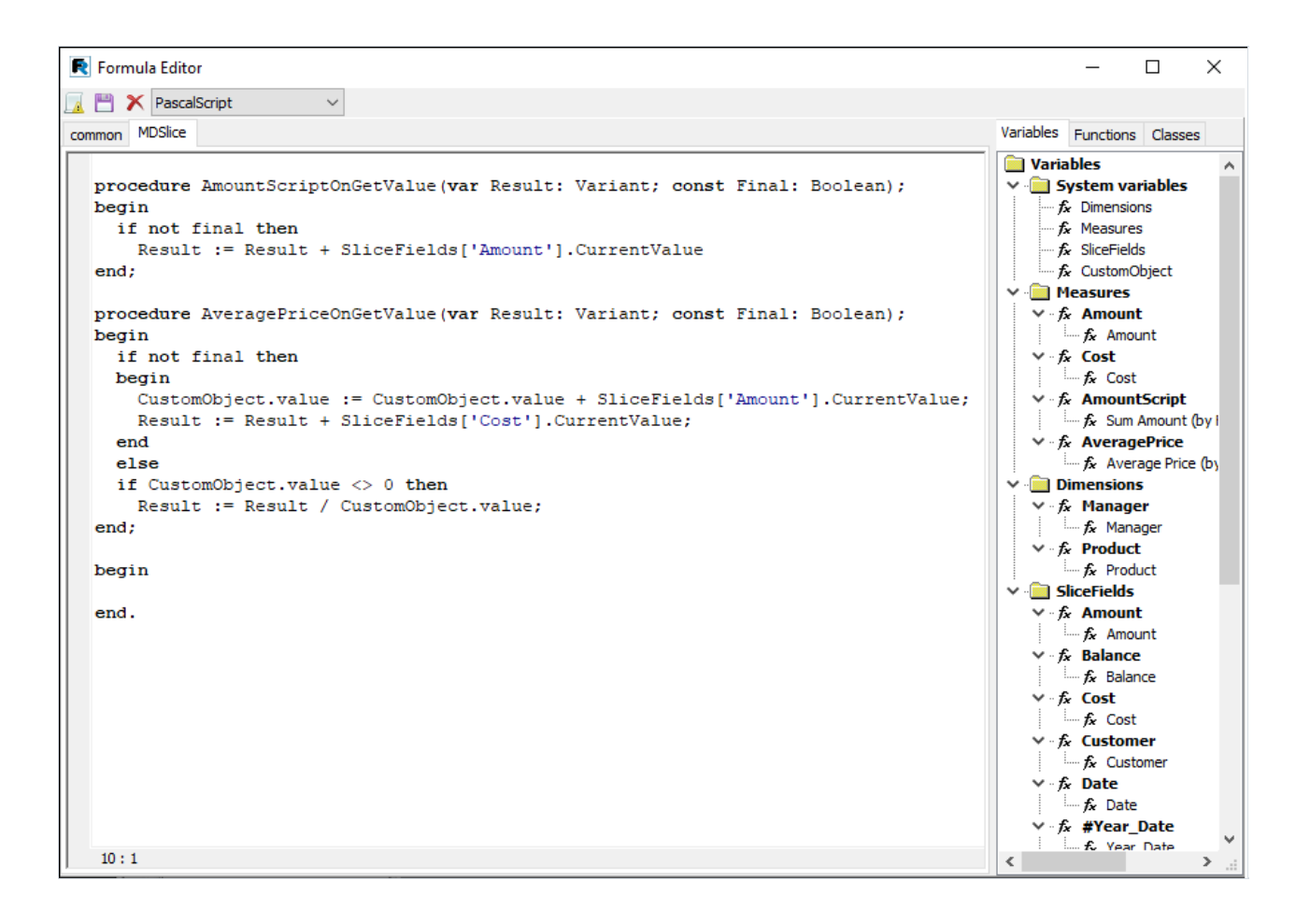

### Berechnete Filter in den Kennzahlen

Die Filter können durch das Skript für die Kennyahlen gesetzt werden.

Diese Filter werden verwendet, wenn Sie die Kennzahlen nicht für alle Zeilen des Ursprungsdatensatzes, sondern nur für ausgewählte Zeilen berechnen möchten.

Das Skript wird aufgerufen, um für jede Zeile im Ursprungssatz ausgeführt zu werden, bevor die Kennzahl berechnet wird, für die der Filter gesetzt ist. Das laufende Skript prüft, ob die Datenzeile den angegebenen Kriterien entspricht. Der Rückgabewert des Skripts (Boolescher Datentyp) bestimmt, ob dieser Wert für die Kennzahlenberechnung akzeptiert werden soll oder nicht. Bei Result = False wird der Wert ignoriert, bei Result = True wird der Wert akzeptiert.

Die folgenden Variablen sind im Filterskript verfügbar, um auf die Kreuztabellenelemente zuzugreifen:

• Liste der SliceFields: TfcSliceFields;

Unten istein Beispiel für den Filter aufgeführt:

Wir müssen die Vorauszahlung des Kunden berechnen. Die Vorauszahlung erfolgt, wenn der Saldo des Kunden negativ ist, d.h. wir brauchen nur den negativen Saldo zu addieren. Dazu erstellen wir mit der Aggregatfunktion "Sum" eine Kennzahl für das Saldo-Feld.Für diese Kennzahl erstellen wir einen Filter:Saldo kleiner als 0 verwenden.

```
begin
 Result := SliceFields['Saldo'].CurrentValue < 0; // überprüfen Sie den Wert des Feldes mit dem Namen
"Saldo"
end;
```
Als Ergebnis erhalten wir den Kennzahlenwert, der die Überzahlungen der Kunden widerspiegelt.

Der Berechnungsfilter kann sowohl auf Kennzahlen angewendet werden, die auf Standardaggregatfunktionen basieren, als auch auf berechnete Kennzahlen.

Der Filter kann auf der Registerkarte Filtern des Kennzahlen-Editors gesetzt werden.

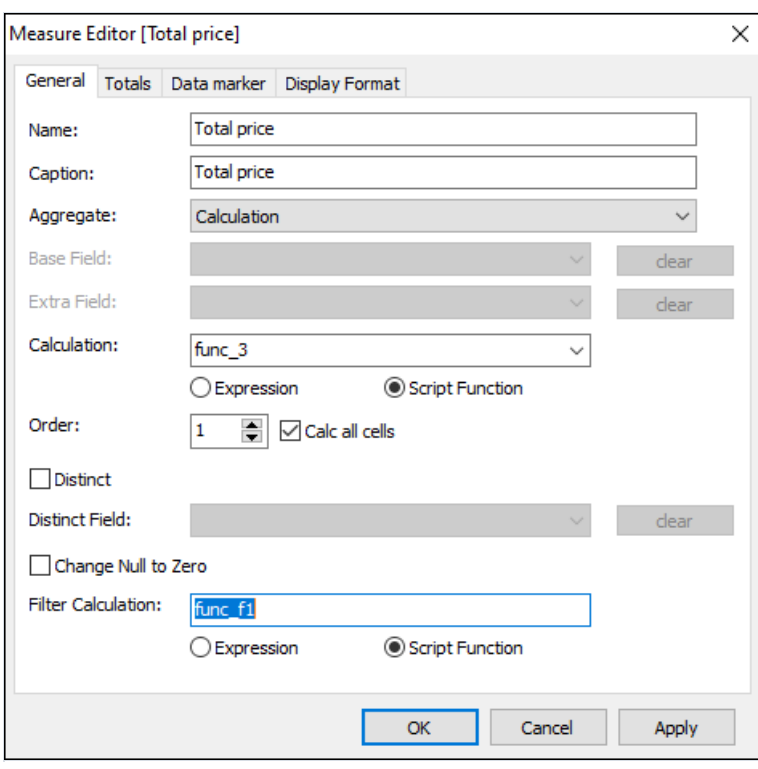

### **Datenexport**

Mit FastCube können Sie eine Kreuztabelle in verschiedene Formate exportieren, um sie weiter zu bearbeiten, zu archivieren, per E-Mail zu versenden usw.

Derzeit wird der Export in 5 Formate unterstützt: Excel, ODS, XML, HTML, DBF. Drücken Sie die Schaltfläche in der Symbolleiste, um die Exportoption zu wählen:

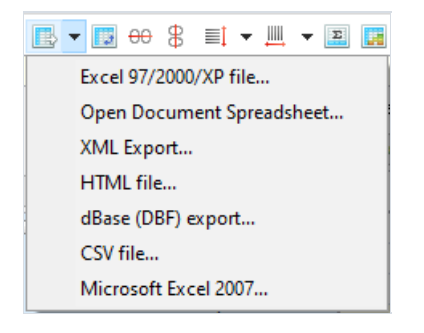

FastCube-Exporte können entweder Kreuztabellendaten oder Quellwürfeldaten verwenden. Beim Export nach Excel werden beispielsweise die Kreuztabellendimensionen und Kennzahlen verwendet, während beim Export nach DBF nur die Quellwürfeldaten verwendet werden.

Neben der Exportoption besteht auch die Möglichkeit, einen Teil der Kreuztabellendaten in die Zwischenablage zu kopieren. Markieren Sie dazu den gewünschten Bereich in der Kreuztabelle mit der Maus oder der Tastatur (Umschalttaste gedrückt halten und Cursor bewegen) und kopieren Sie dann die markierten Daten in die Zwischenablage, indem Sie"Strg + C" oder "Strg + Einfügen" drücken oder das Dropdown-Menü verwenden.

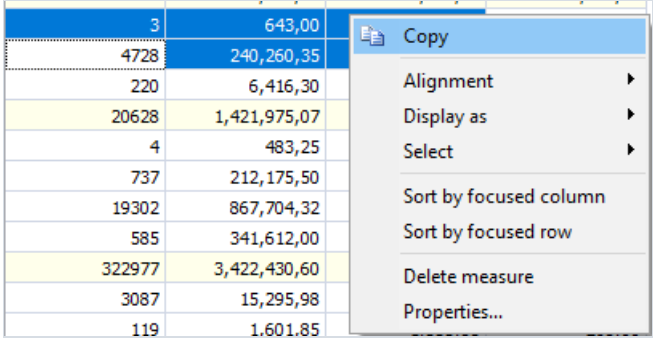

# Export nach XLS

Excel istein Tabellenkalkulationsprogramm aus dem Hause Microsoft.

Beim Exportieren wird ein Dialogfeld angeboten, in dem die Einstellungen für das Ausgabedokument konfiguriert werden können.

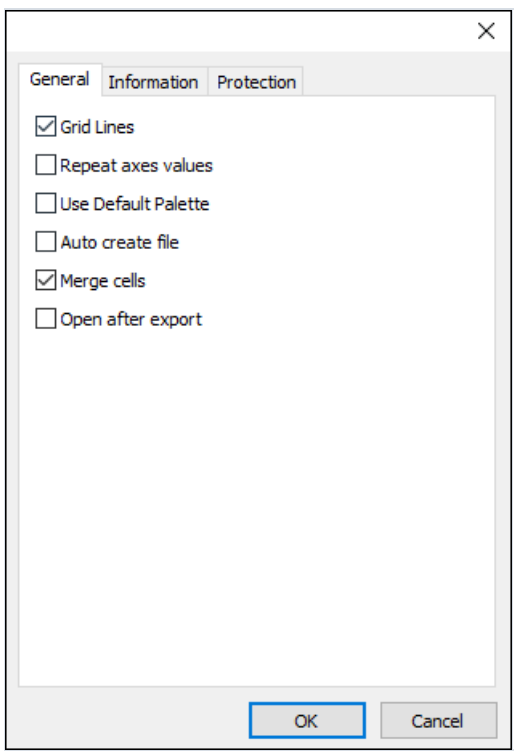

Export-Parameter:

- Achsenwerte wiederholen die Gruppennamen in den Kreuztabellenkopfzeilen werden für jede Zeile/Spalte wiederholt.
- Gitternetzlinien bestimmt, ob dieresultierende Datei ein Gitternetzanzeigen soll oder nicht.
- Nach dem Export öffnen die resultierende Datei wird sofort nach dem Export in Excel geöffnet.
- Datei automatisch erstellen im Dialog nicht nach einem Dateinamen fragen, sondern automatisch einen Dateinamen generieren.

# Export nach ODS

OpenDocument Format (ODF, kurz für OASIS Open Document Format for Office Application deutsch "Offenes Dokumentformat für Büroanwendungen") istein offenes Dokumentendateiformat zum Speichern und Austauschen bearbeitbarer Office-Dokumente, einschließlich Textdokumente (wie Notizen, Berichte und Bücher), Tabellenkalkulationen, Abbildungen, Datenbanken und Präsentationen. Dieser Standard wurde von der OASIS-Industriegemeinschaft entwickelt und basiert auf dem XML-Format, das ursprünglich von OpenOffice.org entwickelt wurde. Am 1. Mai 2006 wurdeals ISO/IEC 26300 anerkannt.

FastCube unterstützt den Export in OpenDocumet Tabellenkalkulationen (.ods Erweiterung). Diese Dateien können mit dem kostenlosen Office-Paket OpenOffice geöffnet werden.

Beim Exportieren wird ein Dialogfeld angeboten, in dem die Einstellungen für das Ausgabedokument konfiguriert werden können.

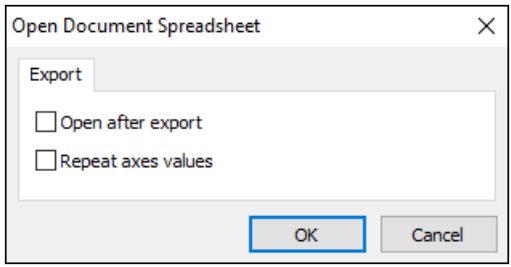

Export-Parameter:

- Achsenwerte wiederholen die Gruppennamen in den Kreuztabellenkopfzeilen werden für jede Zeile/Spalte wiederholt.
- Nach dem Export öffnen die resultierende Datei wird sofort nach dem Export geöffnet.

# **HTML Export**

Die HTML (Hypertext Markup Language) ist eine standartmäßige Auszeichnungssprache zur Strukturierung der Dokumente im Internet. Die HTML wurde als Sprache für den Austausch von wissenschaftlichen und technischen Unterlagen entwickelt, die auch von Personen verwendet werden kann, die keine Schriftsetzer sind. Sie wird verwendet, um relativ einfache, aber schön gestaltete Dokumente zu erstellen. Neben der Vereinfachung der Dokumentenstruktur unterstützt die HTML auch Hypertext.

Beim Exportieren wird ein Dialogfeld angeboten, in dem die Einstellungen für das Ausgabedokument konfiguriert werden können.

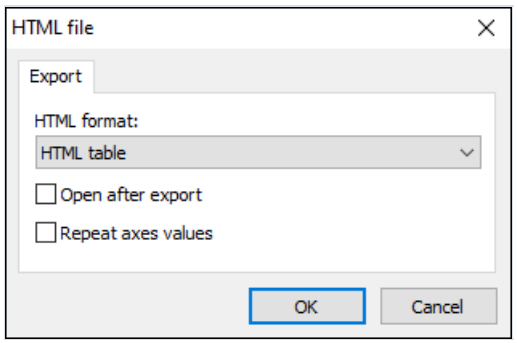

Export-Parameter:

• HTML-Format:

HTML table - Export in eine einfache HTML-Tabelle (

-Tag).

Excel Worksheet HTML - Export in das HTML-Format mit Excel-Erweiterungen.

- Achsenwerte wiederholen die Gruppennamen in den Kreuztabellenkopfzeilen werden für jede Zeile/Spalte wiederholt.
- Nach dem Export öffnen die resultierende Datei wird sofort nach dem Export geöffnet.

# Export nach XML

XML (Extensible Markup Language) ist eine erweiterbare Auszeichnungssprache. XML wird zur Speicherung strukturierter Daten und zum Austausch von Informationen zwischen verschiedenen Programmen verwendet.

Beim Exportieren wird ein Dialogfeld angeboten, in dem die Einstellungen für das Ausgabedokument konfiguriert werden können.

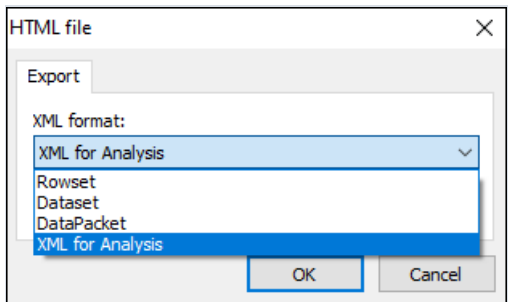

Export-Parameter:

• XML format:

Rowset - Export von Würfeldaten in einem mit ADO Rowset kompatiblen Format.

Dataset - Export von Würfeldaten in einem mit .Net Dataset ADO kompatiblen Format.

DataPacket - Export von Würfeldaten in einem mit dem ClientDataset von Embarcadero kompatiblen Format.

XML for Analysis - Export der Kreuztabelle im XML for Analysis Format.

• Nach dem Export öffnen - die resultierende Datei wird sofort nach dem Export geöffnet.

# Kreuztabellen-Symbolleiste

Die Symbolleiste ermöglicht den Zugriff auf die wichtigsten Funktionen einer Kreuztabelle:

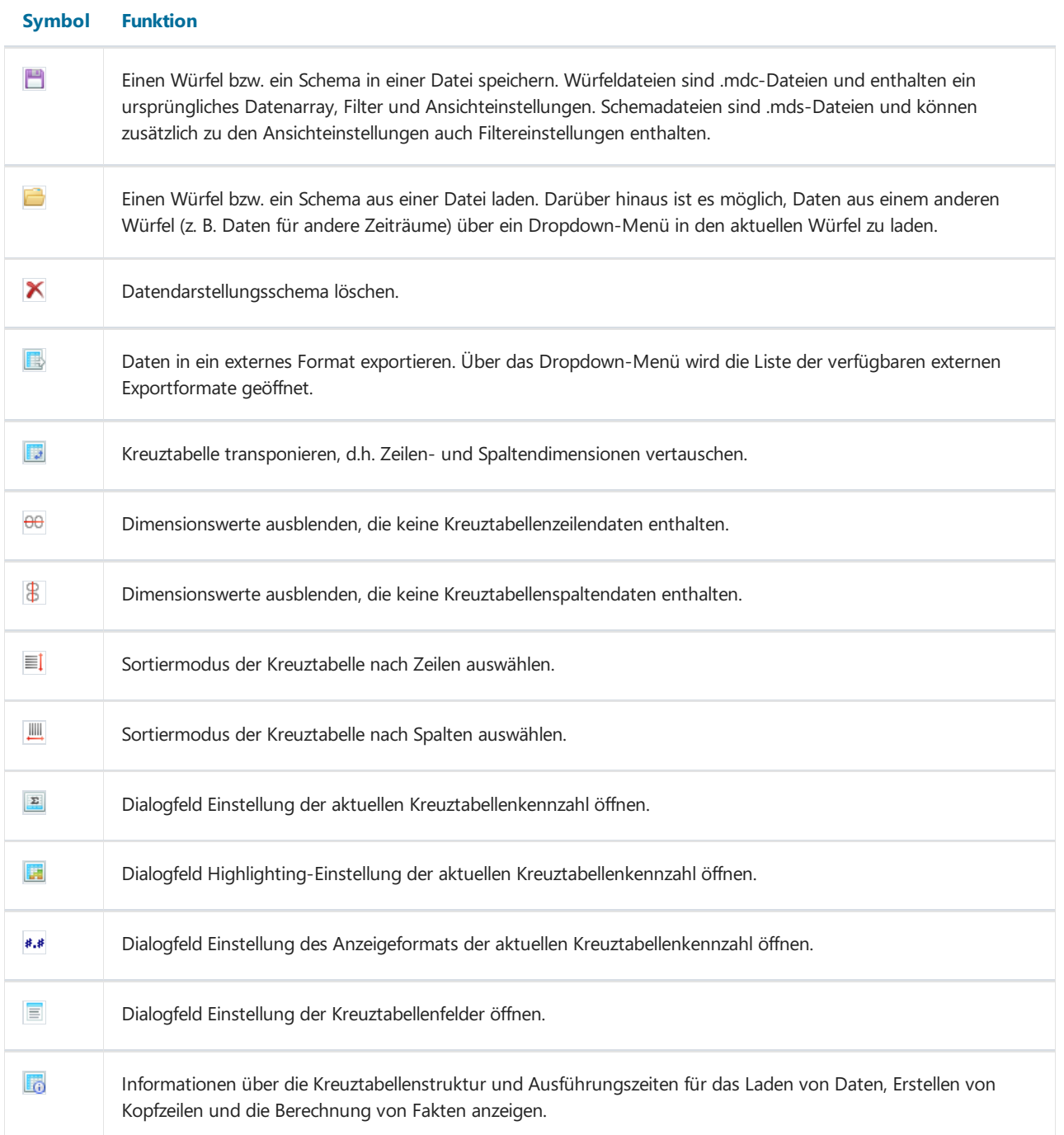

### Diagramm

Die Kreuztabellendaten können als zweidimensionales Sammeldiagramm dargestellt werden. Die Komponente TeeChart wird zur Anzeige des Diagramms verwendet. Je nach Einstellung wird eine der übergeordneten Zeilen- /Spaltendimensionen verwendet, um die Diagrammreihen zu bilden, und die gegenüberliegende Dimension (also umgekehrt die übergeordnete Spalten-/Zeilendimension) wird verwendet, um die Werte in jeder der Reihen zu bilden.

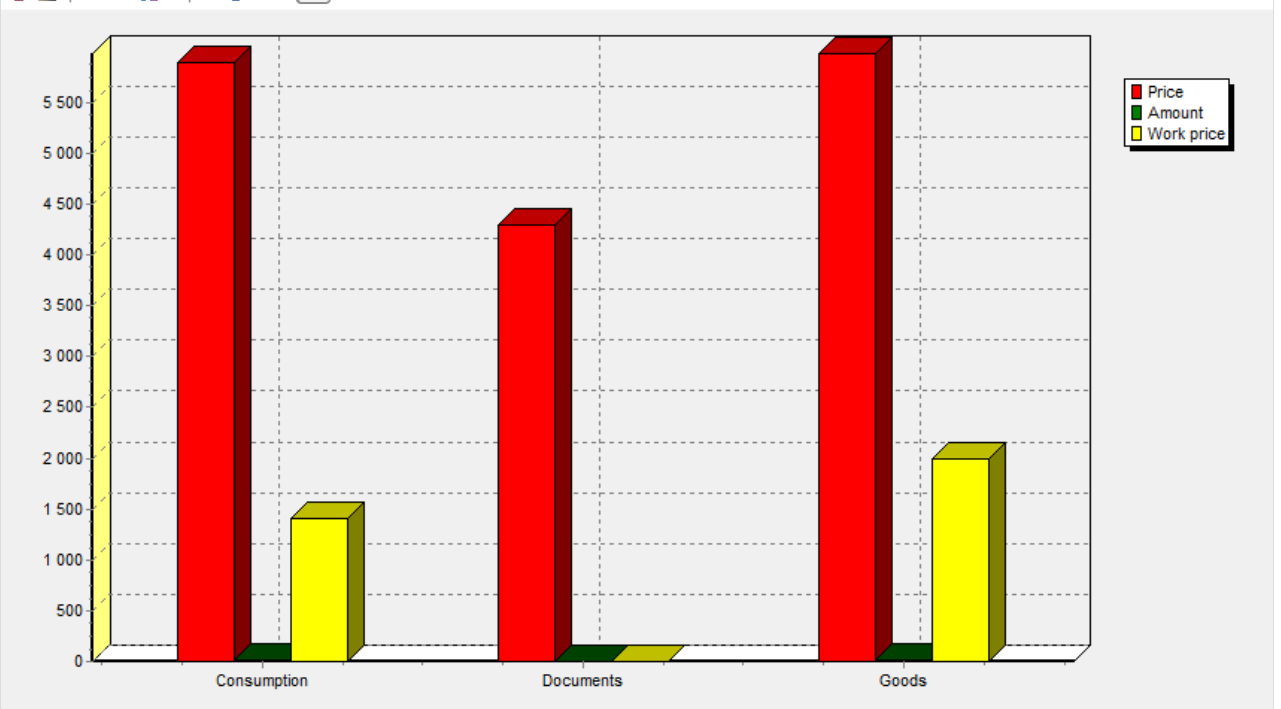

5 2 L · I · 9 % + 8 B &

Wenn die ursprüngliche Kreuztabellekeine Zeilen- oder Spaltendimensionen enthält, wird innerhalb des Diagramms eine interne Kreuztabellendarstellung mit Dimensionen in den Zeilen- und Spaltenbereichen erzeugt. Um die interne Darstellung zu bearbeiten, gibt es eine Schaltfläche Datenverwaltung in der Symbolleiste.

Die Diagrammansicht wird im Dialogfeld "Diagrammeinstellungen"eingerichtet, das durch Klicken auf die entsprechende Schaltfläche in der Symbolleiste des Diagramms geöffnet wird.

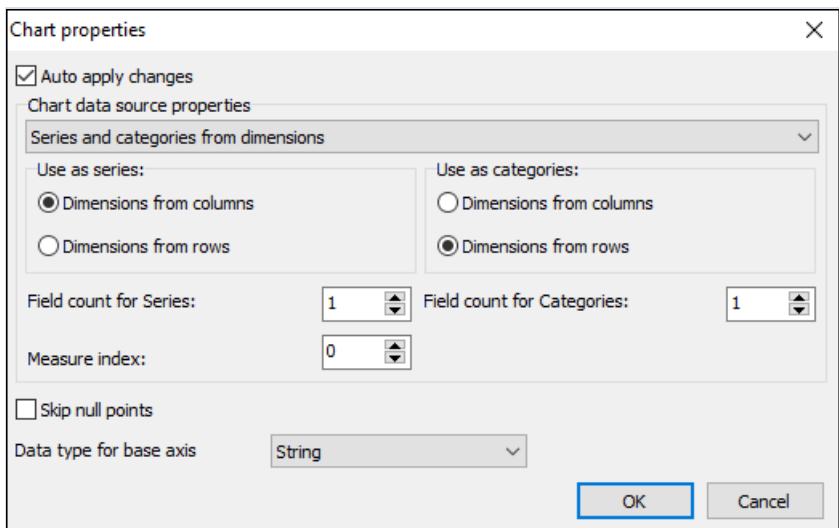

Der Hauptparameter ist, wo Daten für die Reihen und Kategorien des Diagramms abgerufen werden. Mögliche Optionen sind Dimensionen und Kreuztabellenkennzahlen. Je nach gewählter Option müssen Sie die Position der

Dimensionen, die Anzahl der Dimensionen zur Bildung des Zeilen-/Kategorienamens und die Kennzahl (bzw. ihren Ordnungsindex) angeben, der in den Reihenwerten angezeigt werden soll.

# Diagramm-Symbolleiste

Die Diagramm-Symbolleiste enthält die folgenden Schaltflächen:

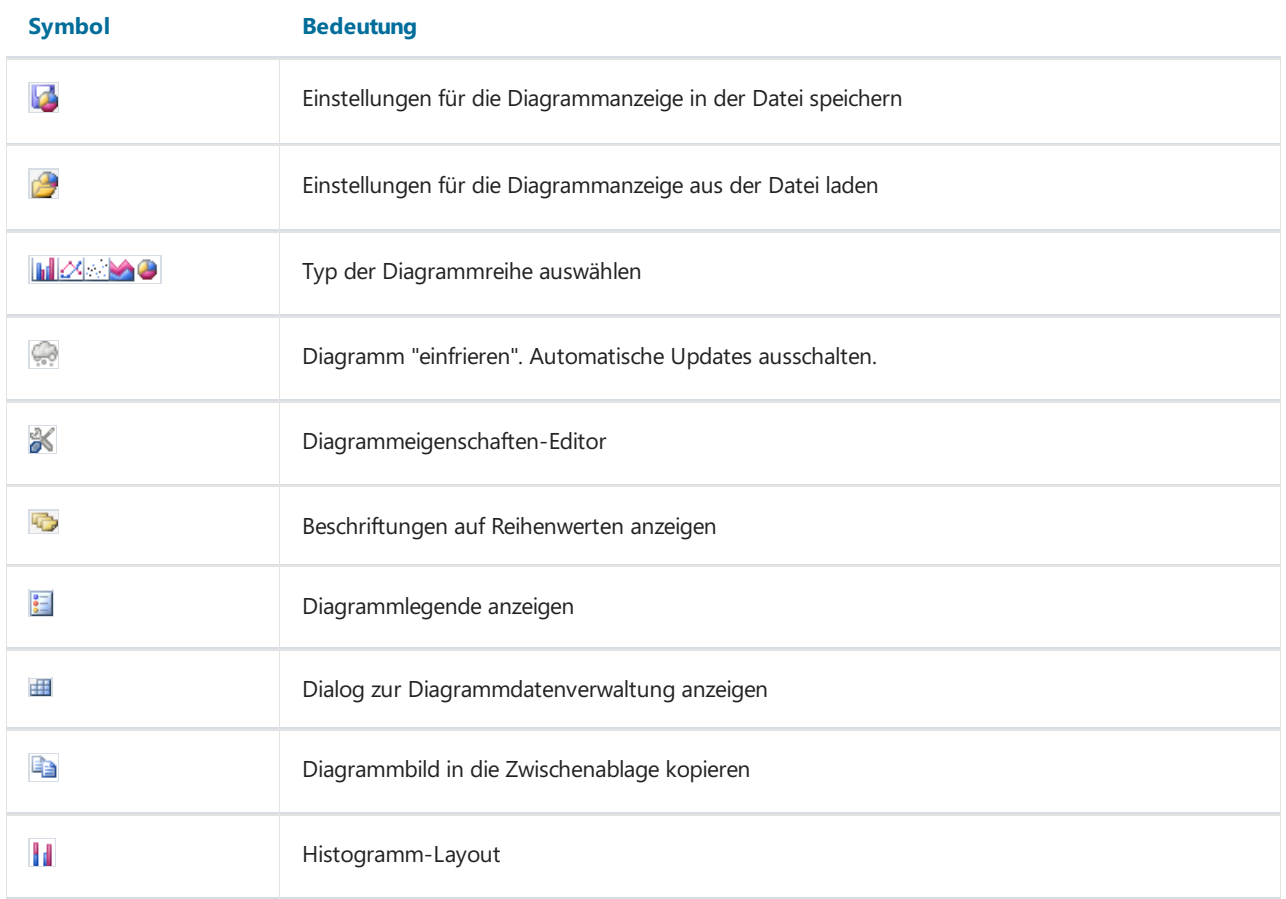

### Umgang mit dem FastReport VCL Berichtsgenerator

Das Erstellen von Kreuztabellenberichten ist den Pivot-Standartberichten von FastReport sehr ähnlich. Deswegen werden wir nichtviel aus dem FastReport-Handbuch über Pivot-Berichte wiederholen, sondern direkt zum praktischen Teil über das Erstellen von Kreuztabellenberichten übergehen.

Die Datenquelle jeder Kreuztabelle ist eine multidimensionale Datenstruktur, die als Würfel bezeichnet wird. Der Würfel speichert alle Daten in einer für Kreuztabellen geeigneten Form, so dass Kreuztabellenaufbau- und Konfigurationsoperationen so schnell wie möglich durchgeführt werden können.Ein Würfel kann als Datenquelle für eine unbegrenzte Anzahl von Kreuztabellen mit unterschiedlichen Strukturen dienen. Aus diesem Grund werden zwei Komponenten zur Berichterstellung verwendet:

- 1. Würfel (TfcxpCube) als Informationsquellefür Kreuztabellen.
- 2. Kreuztabelle (TfcxpCrossView) ist ein Objekt, das die Daten in Form einer Kreuztabelle anzeigt.

Um Kreuztabellenberichte zu erstellen, müssen Sie ein TfcxpCube-Objekt auf die Datenseite aus dem FastCube 2 Abschnitt setzen. Verwenden Sie den Objektinspektor, um entweder einen Datensatz mit diesem Objekt zu verbinden oder den Namen einer vorbereiteten Würfeldatei anzugeben.

Haupteigenschaften des TfcxpCube-Objektes:

- Dataset istein FastReport-Datenmuster. Derzeit wird nur TfrxDBDataset unterstützt.
- FileName ist ein Dateiname eines gespeicherten Würfels.
- Activeist die Würfelaktivität.Wenn Active = trueist, werden innerhalb des Würfels multidimensionale Datenstrukturen erstellt, dieentweder mit Musterwerten aus Dataset oder mit Daten aus der Würfeldatei gefüllt werden. Wenn Active = false ist, geht der Würfel in den inaktiven Zustand über, in dem die internen Strukturen des Würfels mit nichts gefüllt sind.

Um eine Kreuztabellezu erstellen, muss der Würfel in einen aktiven Zustand versetzt werden, indem die Eigenschaft Active auf true gesetzt wird.

Ein TfcxpSliceGridProvider-Objektkann als Datenquellefür TfcxpCrossView ausgewählt werden. Mit dem TfcxpSliceGridProvider können Sie dieTfcxSliceGrid-Komponente, diesich auf dem Anwendungsformular befindet, mit TfcxpCrossView verbinden. Auf diese Weise ist es möglich, sie in den Bericht aufzunehmen.

Die TfcxpChartView-Komponente wird verwendet, um ein Diagramm in den Bericht aufzunehmen. TfcxpChartProvider wird für die Kommunikation mit dem Diagramm im Anwendungsformular verwendet.

# Kreuztabellen-Objekt

Die Datenausgabe erfolgt mit dem TfcxpCrossView Kreuztabellen-Objekt. Platzieren Sie das Objekt "FastCube 2 Cross Tab" auf dem Berichtsblatt:

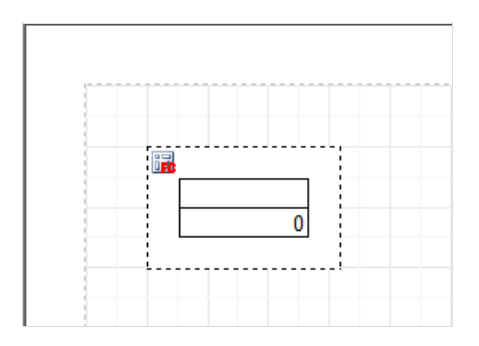

Die wichtigsten Einstellungen eines Objekts werden mit seinem Editor vorgenommen, der durch Doppelklick auf das Objekt aufgerufen wird. Der Kreuztabellen-Editor besteht aus einer Dropdown-Liste von Kreuztabellen-Würfel-Quellen (unten) und zwei Einstellungs-Registerkarten. Sobald ein Würfel ausgewählt ist, wird die interaktive Kreuztabelle auf der ersten Seite zur Anpassung verfügbar. Die Symbolleiste dieser Kreuztabelle und die Kreuztabelleselbst werden in anderen Abschnitten dieses Handbuches ausführlich beschrieben.

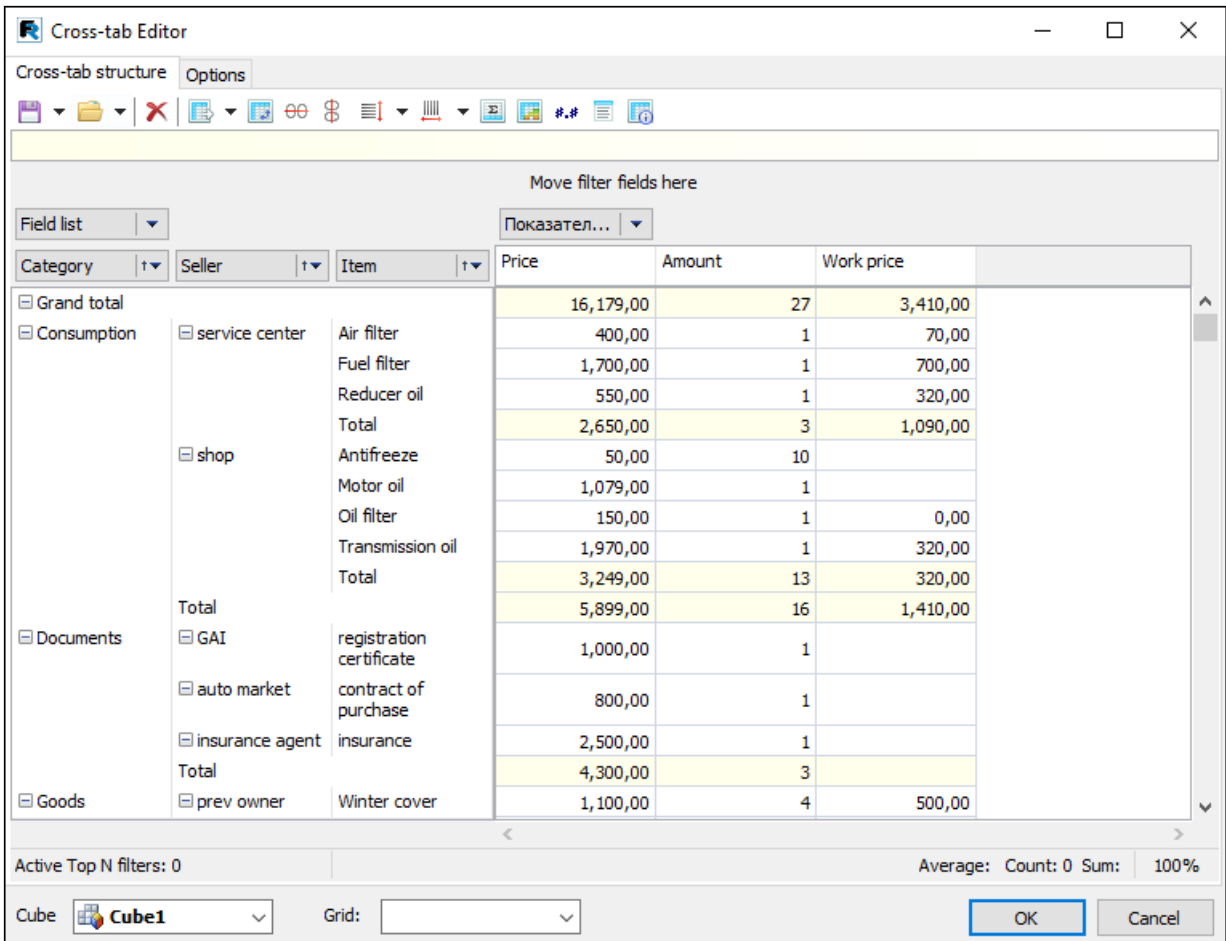

Die zweite Seite enthält eine Reihe von Einstellungen, die die Ausgabe der Kreuztabelle betreffen.

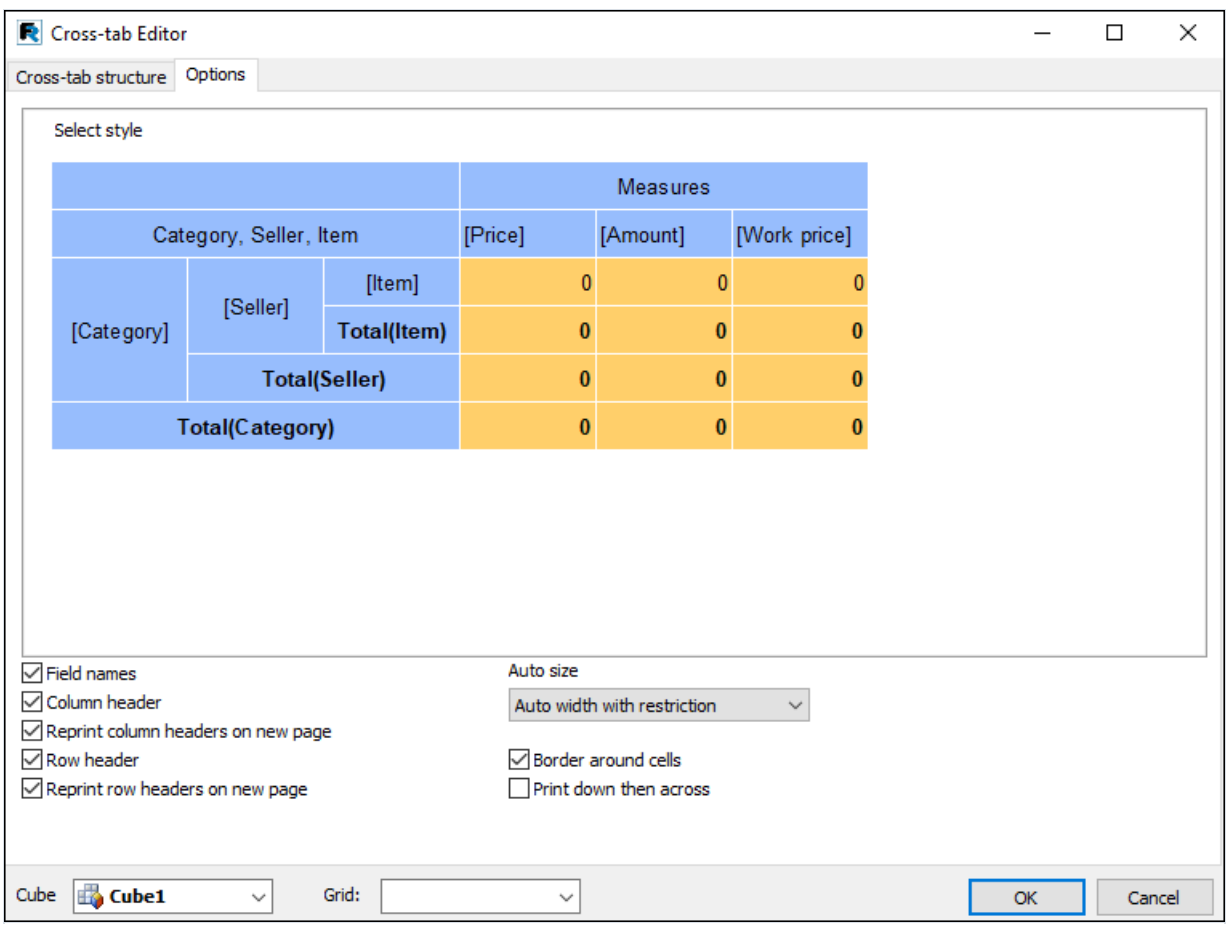

Oben auf der Seite befindet sich eine schematische Darstellung der Kreuztabelle, die ihr aktuelles Erscheinungsbild im Bericht darstellt. Über das Dropdown-Menü "Stil auswählen" können Sie eines der verfügbaren Farbschemata für die Anzeige der Kreuztabelle auswählen. Unten auf der Seite befinden sich Steuerelemente zum Rendering der Kreuztabelle:

- Feldnamen zeigt die Namen der Felder (Dimensionen) an.
- Spaltenkopfzeile Anzeige von Spaltenkopfzeilen.
- Wiederholung der Spaltenkopfzeilen auf einer neuen Seite Anzeige der Ausgabe von Spaltenkopfzeilen auf jeder Seite.
- Zeilenkopfzeile Anzeige von Zeilenkopfzeilen.
- Wiederholung der Zeilenkopfzeilen auf einer neuen Seite Anzeige der Ausgabe von Zeilenkopfzeilen auf jeder Seite.
- Rahmen um Zellen Anzeige eines Rahmens um die Zellen;
- Nach unten drucken, dann seitwärts Wenn die Größe der Kreuztabelle größer als eine Seite ist, drucken Sie zuerst nach unten und dann seitwärts.
- $\bullet$  Die automatische Größe ist eine Methode zur Berechnung der Breite und Höhe von Kreuztabellenzellen siehe unten.

Eigenschaften des Kreuztabellenobjektes (TfrcCrossView):

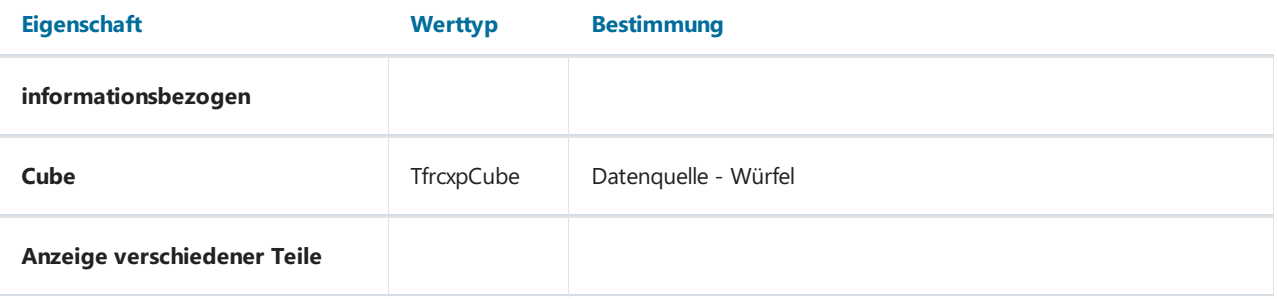

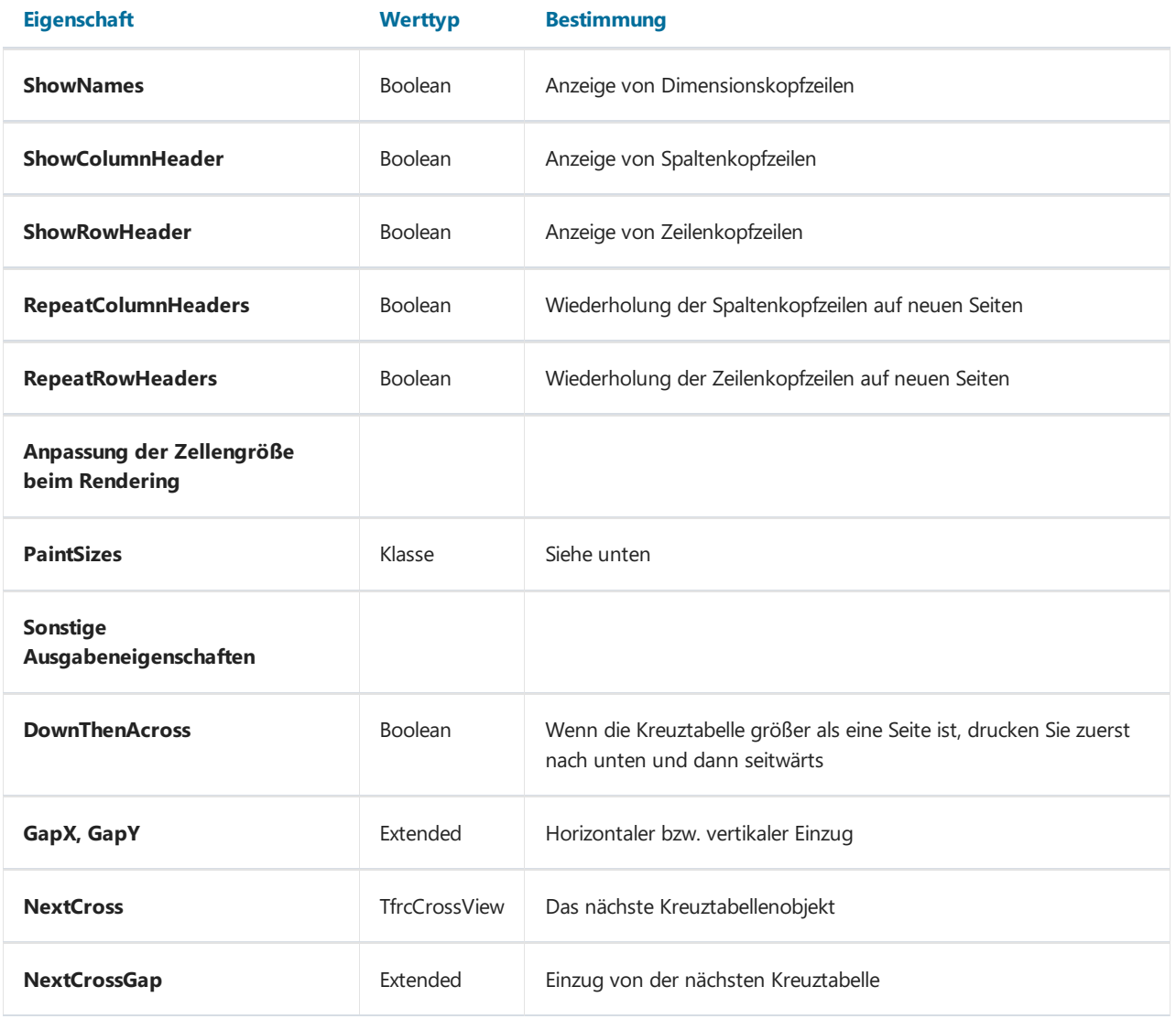

PaintSizes-Elemente:

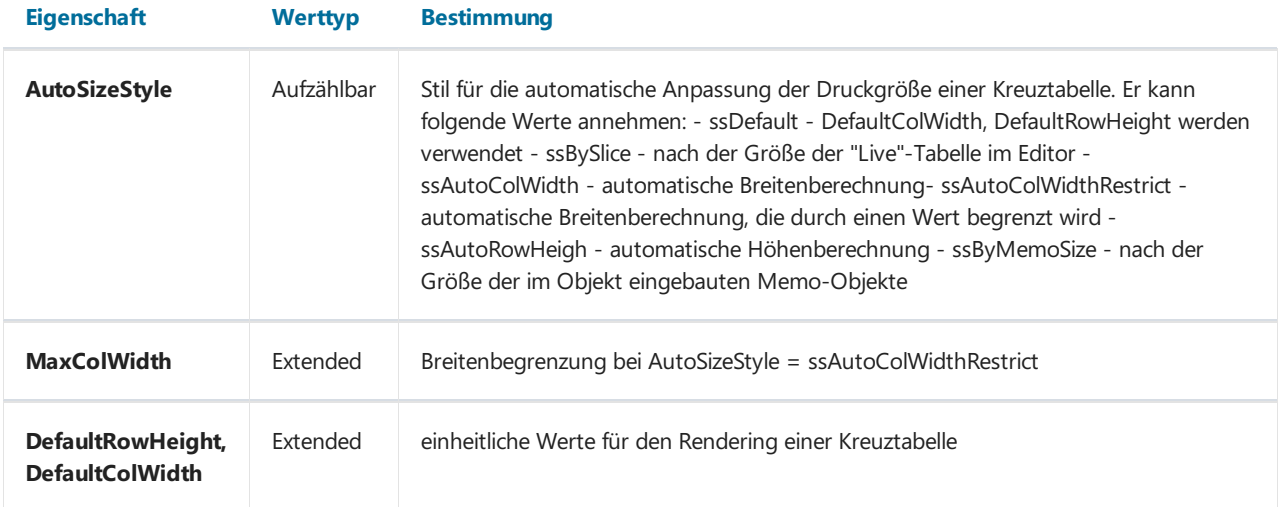

Es gibt mehrere Stile für die Auswahl von Zellenbreiten und -höhen beim Erstellen eines Berichts:

- ssDefault Breite und Höhealler Zellen sind jeweils gleich DefaultColWidth und DefaultRowHeight.
- ssBySlice– Verwendung von Dimensionen einer externen Kreuztabelle oder einer Kreuztabelleaus dem Editor.
- ssAutoColWidth -automatische Berechnung der Spaltenbreiten. DieSpaltenbreite wird entsprechend den verwendeten Werten und Schriftarten gewählt und ist so breit eingestellt, dass alle Spaltendaten passen.
- ssAutoColWidthRestrict berechnet ebenfalls automatisch die Breite, aber die maximale Breite ist durch den

Wert MaxColWidth begrenzt.Wenn dieser Wert überschritten wird, wird dieentsprechende Zeilenhöhe erhöht.

- ssAutoRowHeigh automatische Höhenberechnung. Die Höhe der Zeilen wird entsprechend den verwendeten Werten und Schriftarten gewählt und ist hoch genug, dass alle Zeilendaten passen, vorausgesetzt, dass die Spaltenbreite auf DefaultColWidth gesetzt ist.
- ssByMemoSize nach der Größe der Memo-Objekte, aus denen die TfrcCrossView- Komponente im FastReport-Designer besteht. Die Größe dieser Memo-Objekte kann nur durch die Einstellung der AutoSizeStyle-Eigenschaft auf ssByMemoSize geändert werden.

Bei Bedarf kann die Ansicht der zu druckenden Kreuztabelle individuell angepasst werden Diese Einstellung umfasst die Auswahl der Schriftart (Größe, Stil, Farbe usw.), die Hintergrundfüllung, die Ausrichtung usw. Diese Einstellung kann für jedes der Memo-Objekte, aus denen die TfcxpCrossView-Komponente besteht, im FastReport-Designer über den Objektinspektor vorgenommen werden. Diese Einstellung ist der Einstellung der TfrxCrossObject-Komponente von FastReport ähnlich.

# Anwendungsbeispiele

In diesem Abschnitt werden Anwendungsbeispiele der FastCube-Komponenten beschrieben.

Alle beschriebenen Beispielekönnen Sieim Advanced-Demoprogramm sehen.

# Beispiel "Demographie"

Als Beispiel für die Verwendung einer mehrdimensionalen Tabelle werden wir demographische Daten über die Demographie verschiedener Länder verwenden. Die Quelldaten für die Analyse stammen aus dem kostenlosen Service des U.S. Census Bureau (http://www.census.gov/ipc/www/idbprint.html).

Nach einer kurzen Bearbeitung haben wir die Daten in den Würfel hochgeladen, und jetzt können Sie die Informationen, die Sie interessieren, in einer leicht verständlichen Form abrufen.

Nachdem die Daten in FastCube eingetroffen sind, können wir die folgende leere Kreuztabelle erhalten (siehe Demo Advanced, Abschnitte "Beispiele aus dem Leben", "Demographie"):

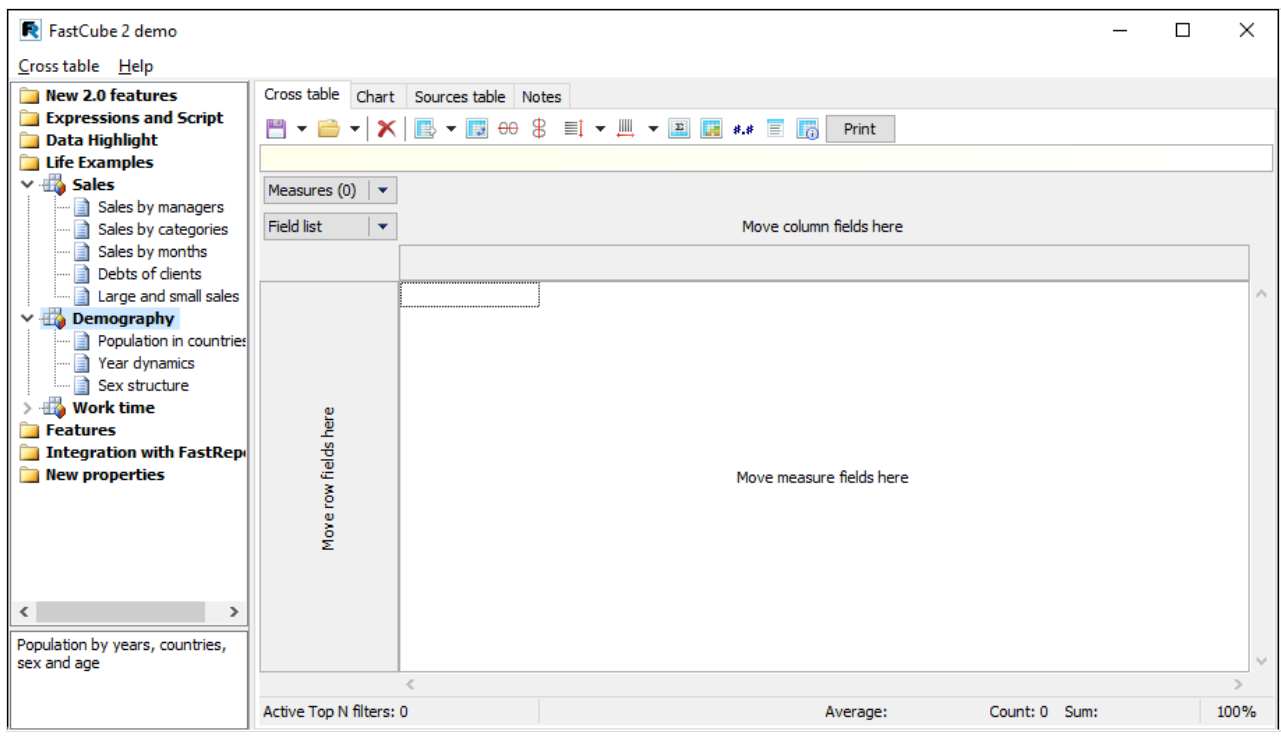

Wenn Sie auf das Element "Liste der Felder" klicken, erscheint die folgende Dropdown-Liste:

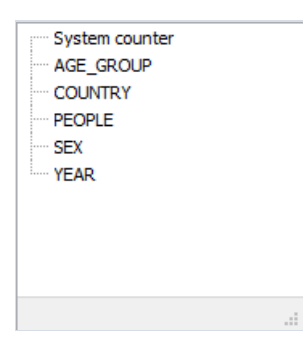

Wie können diese Daten genutzt werden? Lassen Sie uns einige Beispiele erstellen.

Wenn Sie keines der Beispiele wiederholen können, öffnen Sie das vorgefertigte Schema aus Advanced, Abschnitt "Beispiele aus dem Leben", "Demografie".

### Beispiel 1: Staatsbezogene Bevölkerungen

Ziehen Sie das Feld Country in den Zeilenbereich, das Feld Peoplein den Datenbereich und das Feld Kennzahlen, das sich bereits im Filterbereich befindet, in den Spaltenbereich.

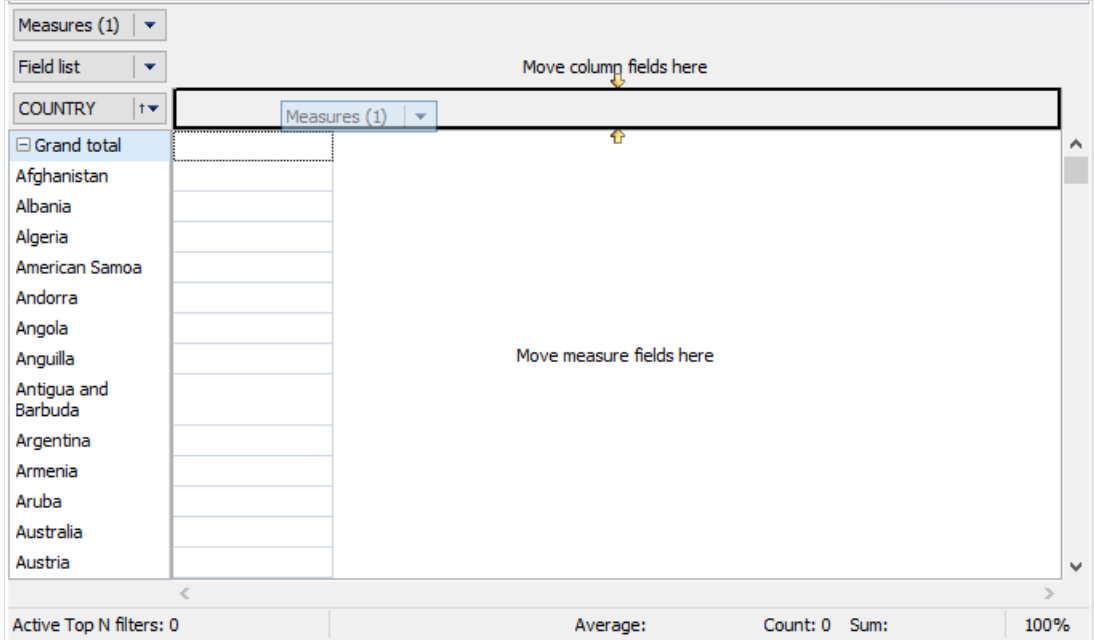

Als Ergebnis erhalten wir die folgende Kreuztabelle:

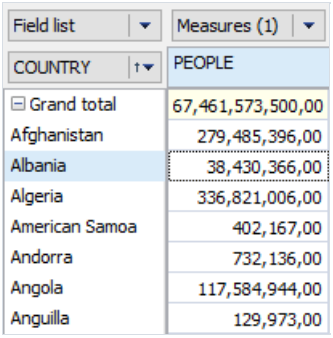

Es ist einfach zu erkennen, dass die Daten in der Kreuztabelle nicht der Realität entsprechen. Der Grund liegt darin, dass die Bevölkerungskennzahl "People" in diesem Zustand die Werte für alle Jahre summiert. Es ist also notwendig, das betroffene Jahr anzugeben. Ziehen Sie dazu das Feld Year in den Filterbereich.

Wird dem Filterbereich in der Kreuztabelle ein Feld hinzugefügt, erscheint ein Element mit der Möglichkeit, die Daten über eine Dropdown-Liste zu filtern.

Klicken Sie auf die Dropdown-Liste des Feldes Year:

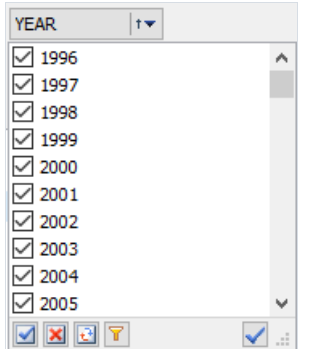

WieSiein der Abbildung sehen können,enthält die Kreuztabelle Daten für 11 Jahre.Wir müssen nur das Jahr 2006 auswählen. Dies kann auf unterschiedliche Weise erfolgen:

- 1. Kontrollkästchen für unnötige Elementen nacheinander deaktivieren (d.h. von 1996 bis 2005).
- 2. Das Kontrollkästchen für 2006 deaktivieren und dann auf "Invertieren"klicken.
- 3. Auf die Schaltfläche "Alles löschen" klicken und anschließend 2006 auswählen.
- 4. Die Strg-Taste auf der Tastatur gedrückt halten und mit der Maus auf 2006 klicken.

Nach der Bearbeitung der Dimension Year sieht die Kreuztabelle wie folgt aus:

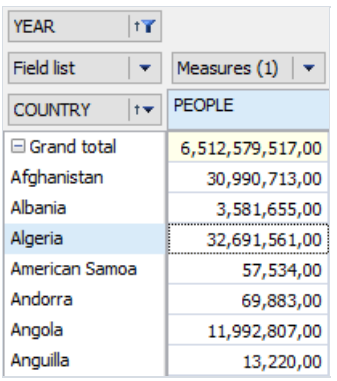

Bitte beachten Sie, dass die Änderung der Dimension Year kursiv angezeigt wird. Dies bedeutet, dass auf sieein Filter angewendet wird.

Bitte beachten Sie auch, dass die Country-Werte in alphabetischer Reihenfolge angegeben sind. Für unsere Analyse wäre es praktischer, die Länder bevölkerungsbezogen in absteigender Reihenfolge zu ordnen. Zu diesem Zweck müssen wir die Daten nach dem Kennzahlwert sortieren.

Gehen Sie in der Kreuztabelle in eine beliebige Spaltenzelle, nach der die Daten sortiert werden sollen, und wählen Sie in der Symbolleiste "Nach aktiver Spalte sortieren":

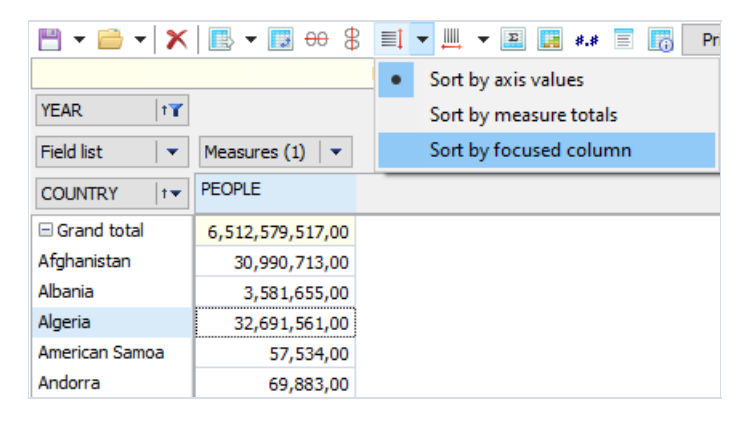

Diesich daraus ergebende Kreuztabellezeigt die Daten, die nach dem "People"-Kennzahlwert (Bevölkerung) sortiert sind, aber aufsteigend angeordnet sind. Die Spalte, in der die Sortierung erfolgt, wird dabei mit einem speziellen Symbol gekennzeichnet.

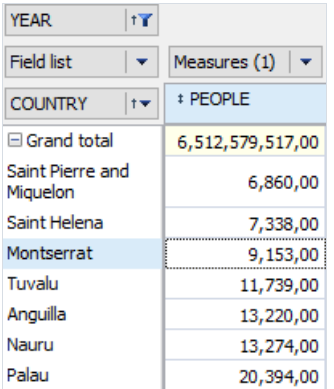

Um die Reihenfolge umzukehren, d.h.absteigend anzuordnen, doppelklicken Sieauf die Country-Dimension (kann auch über das Dropdown-Menü der Dimension erfolgen).

Durch Hinzufügen einer Prozent- und Ranganzeige der Kennzahlwertekann man (in der Abbildung unten) sehen, dass China zahlenmäßig an erster Stelle steht (20% der Weltbevölkerung), und Russland nur an achter Stelle (2 % der Weltbevölkerung).

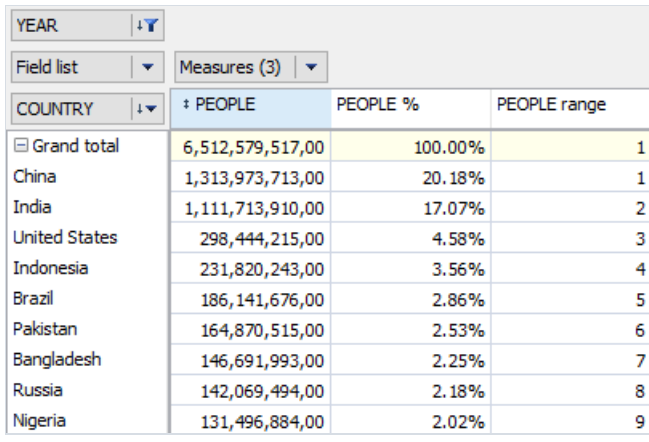

### Beispiel 2: Jahrweise Entwicklung der Bevölkerung

Dieses Beispiel basiert auf der oben angeführten Kreuztabelle.

Verschieben Sie dazu die Year Dimension aus dem Filterbereich in den Spaltenbereich vor dem Feld Kennzahlen und fügen Sie dem Filter nach Jahren die Werte "1996" und "2001" hinzu". Die Kreuztabellendaten zeigen also die Bevölkerung von 1996 bis 2006 mit einem 5-Jahres-Intervall. Als Nächstes filtern Sie die Country-Dimension, so dass nur noch 6 Länder aus der Gesamtliste übrigbleiben: China, Frankreich, Deutschland, Russland, das Vereinigte Königreich und die USA.

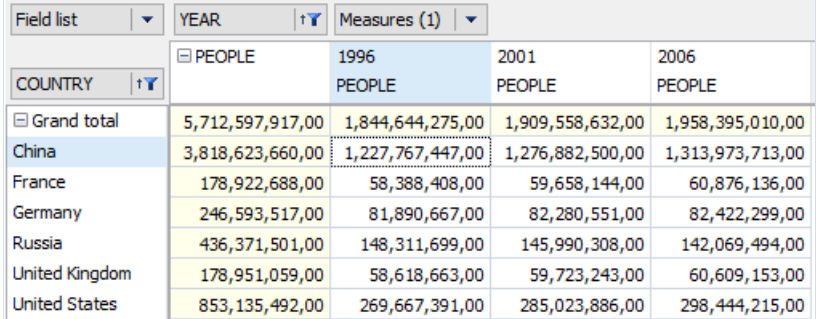

Da der jahrweise Gesamtbevölkerungszahl eine Summe darstellt und keine inhaltliche Bedeutung hat, sollten wir ihre Sichtbarkeit deaktivieren. Dies kann über das Kontextmenü der Spalte People erfolgen.

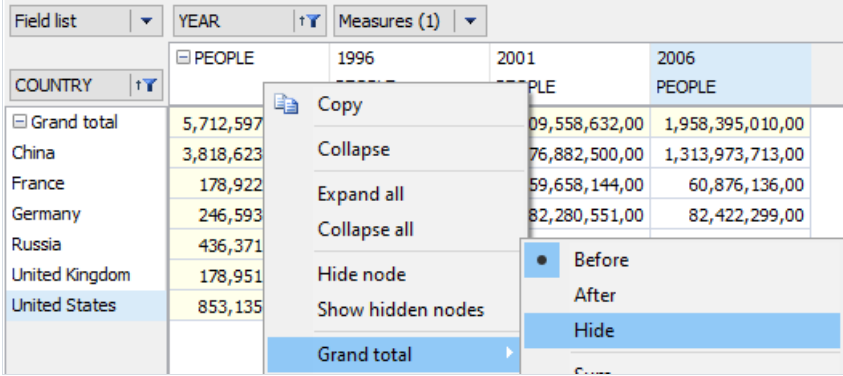

Die Kreuztabelle wird wie folgt aussehen:

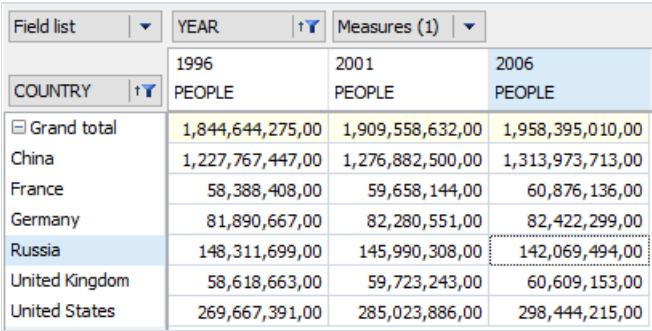

Dennoch ist es selbst mit dieser Kreuztabellenansicht schwierig, die demografische Situation der Länder schnell zu beurteilen. Ein visuelleres Tool wäre in diesem Fall ein Diagramm:

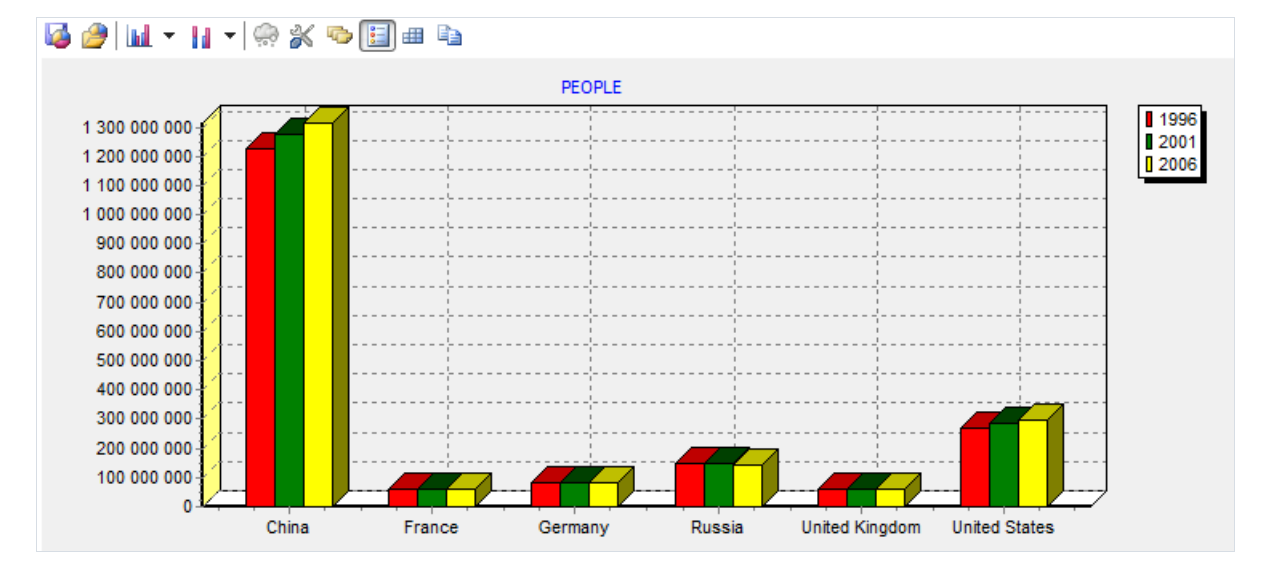

und Tools zum Highlighting von Kreuztabellendaten:

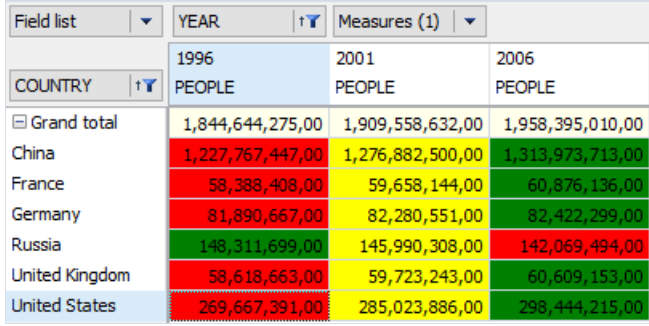

Beide Tools geben eine schnelle Antwort auf die Frage, welche Länder eine Zunahme der Bevölkerung verzeichnen, und welche umgekehrt einen Bevölkerungsrückgang verzeichnen. In unserem Beispiel verzeichnen alle ausgewählten Länder mit Ausnahme Russlands zwischen 1996 und 2006 eine Bevölkerungszunahme, während Russland einen Rückgang verzeichnet.

### Beispiel 3: Bevölkerung nach Altersgruppen und Geschlecht

In diesem Beispiel werden wir die folgenden Fragen beantworten:

- 1. Werden mehr Mädchen oder mehr Jungen geboren?
- 2. Verändert sich die Situation im Laufe der Jahre?

Um diese Fragen zu beantworten, führen Sie die folgenden Schritte in der Kreuztabelle durch:

- 1. Die Dimension Age\_group in den Zeilendimensionsbereich verschieben.
- 2. Die Dimensionen Year und Country in den Filterbereich verschieben.
- 3. Die Dimension Sex (sie muss aus der Liste der Felder herausgezogen werden) und das Feld Kennzahlen in den Spaltendimensionsbereich verschieben.
- 4. die Werte "100+" und "5-9" aus der Dimension "Age\_group" ausschließen.
- 5. In der Dimension Year nur das Jahr 2006 lassen.
- 6. In der Dimension Country nur Russland lassen.

Nach diesen Maßnahmen wird die Kreuztabelle wie folgt aussehen:

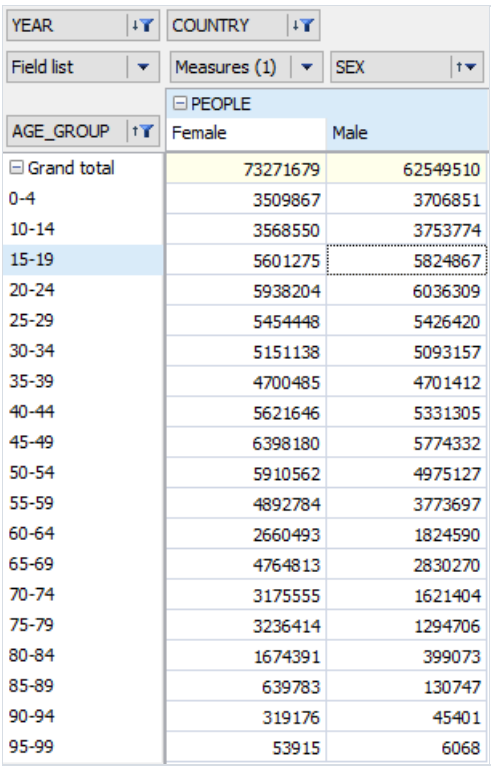

Wie im vorherigen Beispiel sind die absoluten Zahlen für die Analyse weniger nützlich als das Diagramm, also wechseln wir zur Diagrammseite:

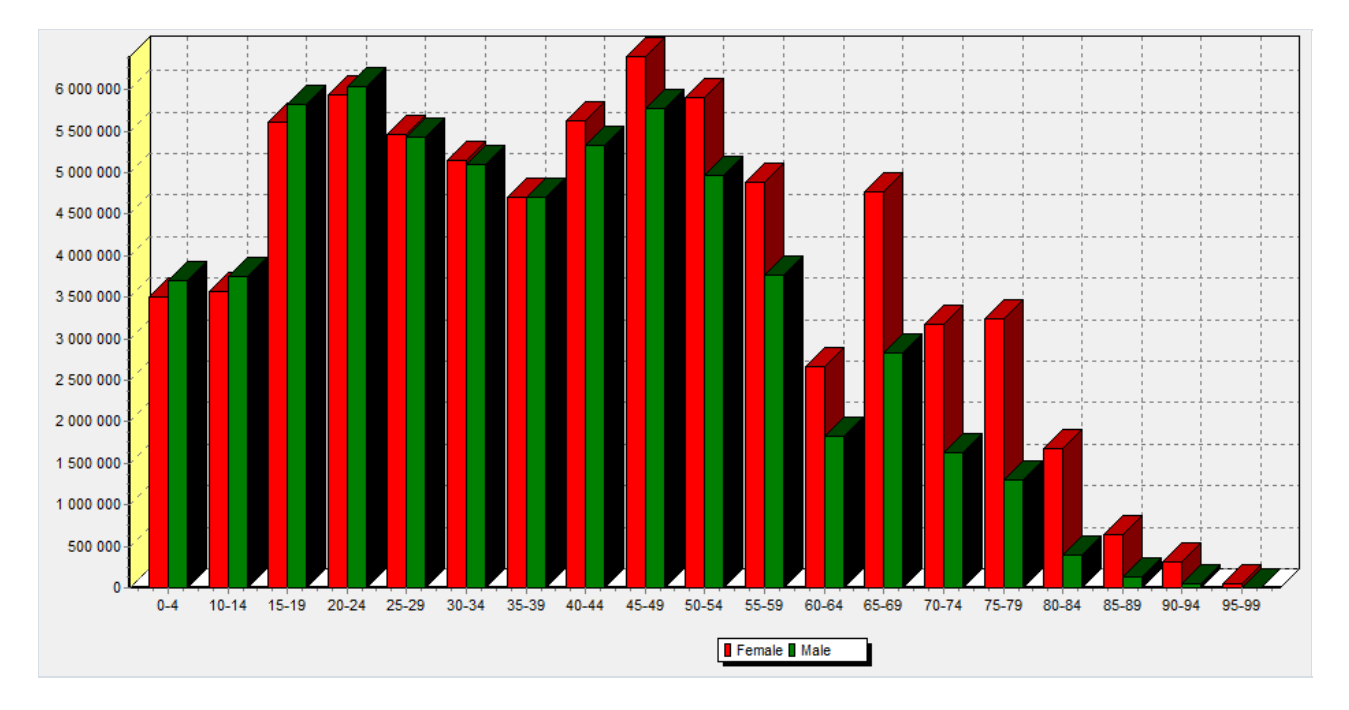

In der Abbildung ist zu sehen, dass:

- 1. Es werden mehr Jungen als Mädchen geboren
- 2. Ab dem Alter von 40-44 Jahren ist jedoch die Anzahl von Frauen deutlich mehr als die Anzahl von Männern.